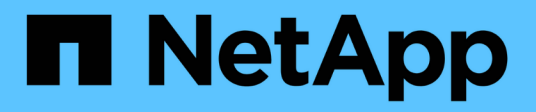

## **Informazioni da monitorare regolarmente**

StorageGRID 11.5

NetApp April 11, 2024

This PDF was generated from https://docs.netapp.com/it-it/storagegrid-115/monitor/monitoring-nodeconnection-states.html on April 11, 2024. Always check docs.netapp.com for the latest.

# **Sommario**

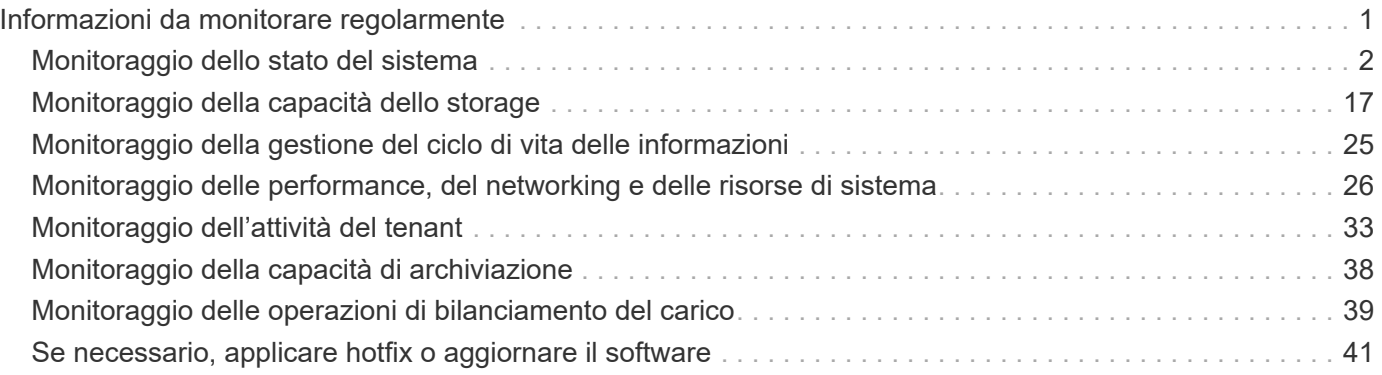

# <span id="page-2-0"></span>**Informazioni da monitorare regolarmente**

StorageGRID è un sistema di storage distribuito e a tolleranza di errore progettato per continuare a funzionare anche quando si verificano errori o quando nodi o siti non sono disponibili. È necessario monitorare in modo proattivo lo stato di salute del sistema, i carichi di lavoro e le statistiche di utilizzo in modo da poter intervenire per risolvere potenziali problemi prima che influiscano sull'efficienza o sulla disponibilità del grid.

Un sistema occupato genera grandi quantità di informazioni. Questa sezione fornisce indicazioni sulle informazioni più importanti da monitorare costantemente. Questa sezione contiene le seguenti sottosezioni:

- ["Monitoraggio dello stato del sistema"](#page-3-0)
- ["Monitoraggio della capacità dello storage"](#page-18-0)
- ["Monitoraggio della gestione del ciclo di vita delle informazioni"](#page-26-0)
- ["Monitoraggio delle performance, del networking e delle risorse di sistema"](#page-27-0)
- ["Monitoraggio dell'attività del tenant"](#page-34-0)
- ["Monitoraggio della capacità di archiviazione"](#page-39-0)
- ["Monitoraggio delle operazioni di bilanciamento del carico"](#page-40-0)
- ["Se necessario, applicare hotfix o aggiornare il software"](#page-42-0)

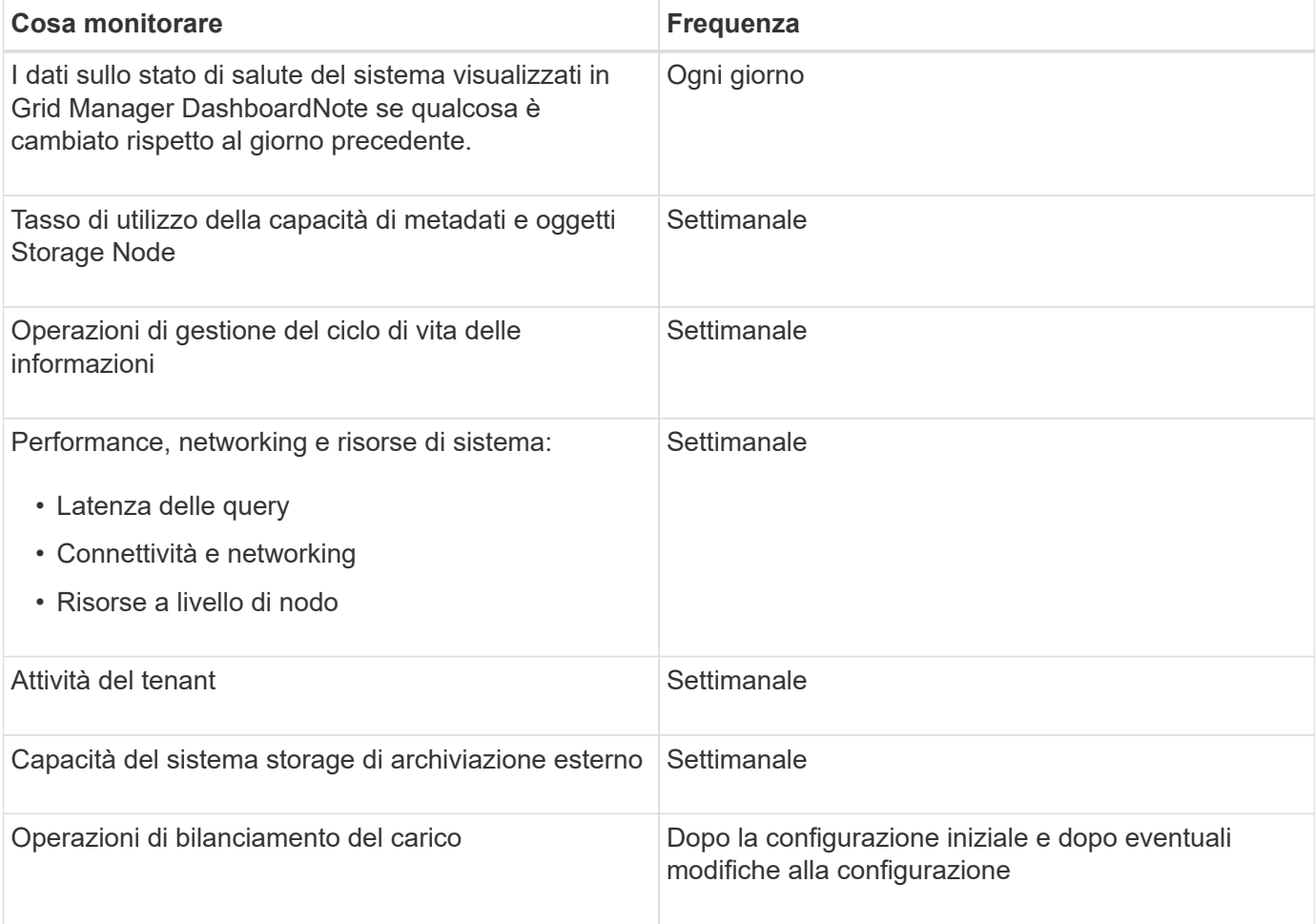

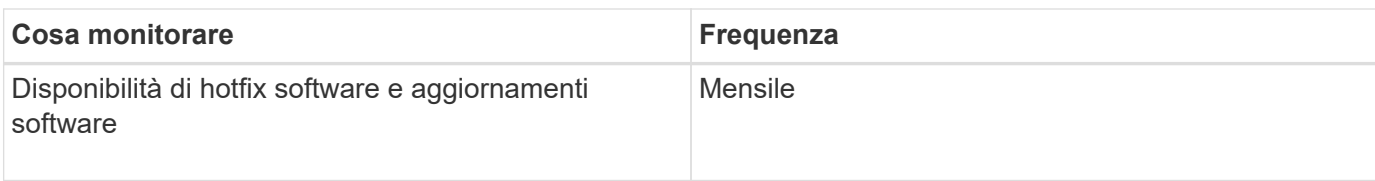

## <span id="page-3-0"></span>**Monitoraggio dello stato del sistema**

È necessario monitorare quotidianamente lo stato di salute generale del sistema StorageGRID.

Il sistema StorageGRID è a tolleranza di errore e può continuare a funzionare anche quando parti della griglia non sono disponibili. Il primo segno di un potenziale problema con il sistema StorageGRID è probabilmente un avviso o un allarme (sistema legacy) e non necessariamente un problema con le operazioni del sistema. Prestare attenzione allo stato di salute del sistema può aiutare a rilevare problemi minori prima che influiscano sulle operazioni o sull'efficienza della rete.

Il pannello Health (Salute) del pannello Grid Manager (Gestione griglia) fornisce un riepilogo dei problemi che potrebbero interessare il sistema. È necessario esaminare tutti i problemi visualizzati nella dashboard.

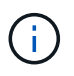

Per ricevere una notifica degli avvisi non appena vengono attivati, è possibile impostare le notifiche e-mail per gli avvisi o configurare i trap SNMP.

- 1. Accedi a Grid Manager per visualizzare la dashboard.
- 2. Esaminare le informazioni nel pannello Health (Salute).

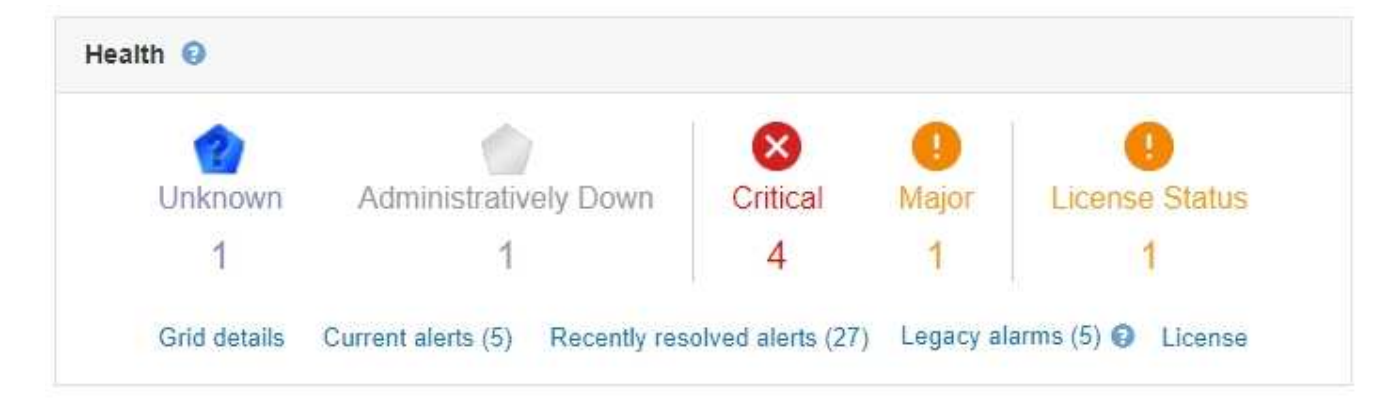

In caso di problemi, vengono visualizzati collegamenti che consentono di visualizzare ulteriori dettagli:

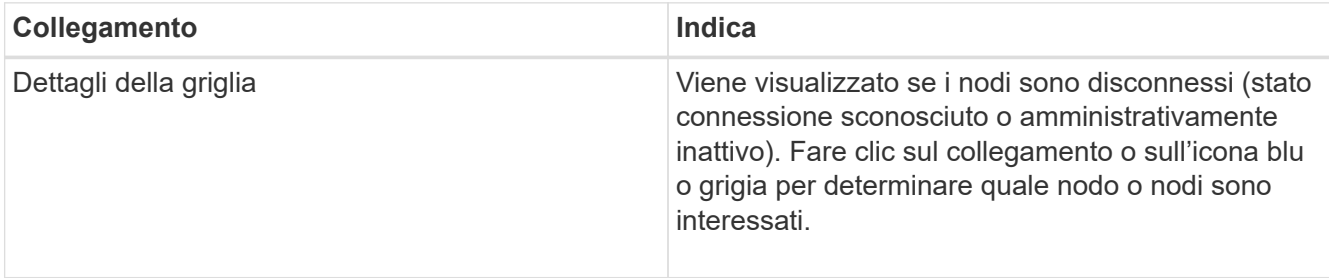

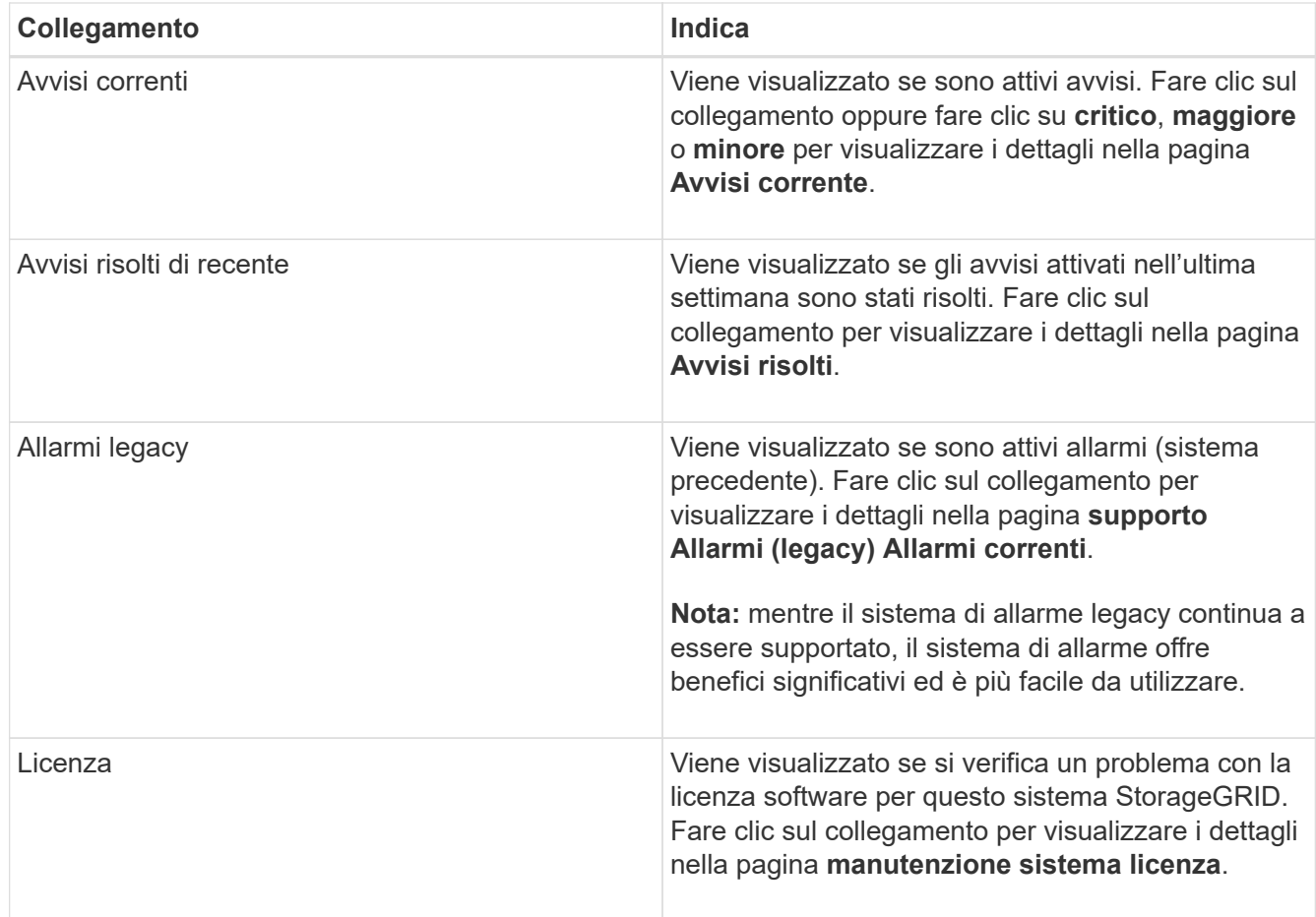

## **Informazioni correlate**

["Amministrare StorageGRID"](https://docs.netapp.com/it-it/storagegrid-115/admin/index.html)

["Impostazione delle notifiche e-mail per gli avvisi"](https://docs.netapp.com/it-it/storagegrid-115/monitor/managing-alerts.html)

["Utilizzo del monitoraggio SNMP"](https://docs.netapp.com/it-it/storagegrid-115/monitor/using-snmp-monitoring.html)

## <span id="page-4-0"></span>**Monitoraggio degli stati di connessione del nodo**

Se uno o più nodi sono disconnessi dalla rete, potrebbero verificarsi problemi con le operazioni critiche di StorageGRID. È necessario monitorare gli stati di connessione dei nodi e risolvere tempestivamente eventuali problemi.

## **Di cosa hai bisogno**

• È necessario accedere a Grid Manager utilizzando un browser supportato.

## **A proposito di questa attività**

I nodi possono avere uno dei tre stati di connessione:

• Non connesso - Sconosciuto **:** Il nodo non è connesso alla rete per un motivo sconosciuto. Ad esempio, la connessione di rete tra i nodi è stata persa o l'alimentazione è inattiva. Potrebbe essere attivato anche l'avviso **Impossibile comunicare con il nodo**. Potrebbero essere attivi anche altri avvisi. Questa situazione richiede un'attenzione immediata.

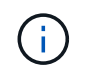

Un nodo potrebbe apparire come sconosciuto durante le operazioni di shutdown gestite. In questi casi, è possibile ignorare lo stato Unknown (Sconosciuto).

- **Non connesso amministrazione non attiva** : Il nodo non è connesso alla rete per un motivo previsto. Ad esempio, il nodo o i servizi sul nodo sono stati normalmente spenti, il nodo è in fase di riavvio o il software è in fase di aggiornamento. Potrebbero essere attivi anche uno o più avvisi.
- **Connesso** Il nodo è collegato alla rete.

#### **Fasi**

1. Se viene visualizzata un'icona blu o grigia nel pannello Health (Salute) della dashboard, fare clic sull'icona o fare clic su **Grid details** (Dettagli griglia). (Le icone blu o grigie e il collegamento **Dettagli griglia** vengono visualizzati solo se almeno un nodo è scollegato dalla griglia).

Viene visualizzata la pagina Overview (Panoramica) per il primo nodo blu nella struttura dei nodi. Se non sono presenti nodi blu, viene visualizzata la pagina Panoramica relativa al primo nodo grigio della struttura.

Nell'esempio, il nodo di storage denominato DC1-S3 presenta un'icona blu. L'opzione **Connection state** (Stato connessione) nel pannello Node Information (informazioni nodo) è **Unknown** (Sconosciuto) e l'avviso **Unable to communicate with Node** (Impossibile comunicare con il nodo) è attivo. L'avviso indica che uno o più servizi non rispondono o che il nodo non può essere raggiunto.

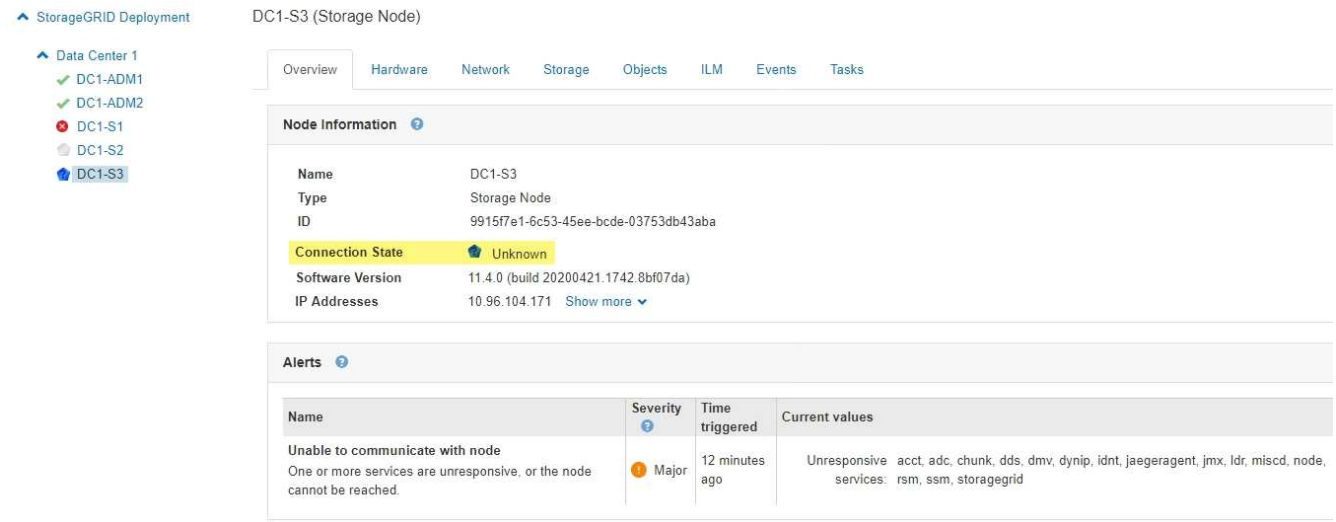

- 2. Se un nodo presenta un'icona blu, attenersi alla seguente procedura:
	- a. Selezionare ciascun avviso nella tabella e seguire le azioni consigliate.

Ad esempio, potrebbe essere necessario riavviare un servizio che ha arrestato o riavviato l'host per il nodo.

- b. Se non riesci a riportare il nodo online, contatta il supporto tecnico.
- 3. Se un nodo presenta un'icona grigia, attenersi alla seguente procedura:

I nodi grigi sono previsti durante le procedure di manutenzione e potrebbero essere associati a uno o più avvisi. In base al problema sottostante, questi nodi "amministrativamente giù" spesso tornano online senza alcun intervento.

- a. Consultare la sezione Avvisi e determinare se sono presenti avvisi che influiscono su questo nodo.
- b. Se uno o più avvisi sono attivi, selezionare ciascun avviso nella tabella e seguire le azioni consigliate.

c. Se non riesci a riportare il nodo online, contatta il supporto tecnico.

### **Informazioni correlate**

["Riferimenti agli avvisi"](https://docs.netapp.com/it-it/storagegrid-115/monitor/alerts-reference.html)

["Mantieni Ripristina"](https://docs.netapp.com/it-it/storagegrid-115/maintain/index.html)

## **Visualizzazione degli avvisi correnti**

Quando viene attivato un avviso, viene visualizzata un'icona di avviso nella dashboard. Nella pagina nodi viene visualizzata anche un'icona di avviso per il nodo. Potrebbe essere inviata anche una notifica via email, a meno che l'avviso non sia stato tacitato.

## **Di cosa hai bisogno**

• È necessario accedere a Grid Manager utilizzando un browser supportato.

### **Fasi**

- 1. Se sono attivi uno o più avvisi, effettuare una delle seguenti operazioni:
	- Dal pannello Health (Salute) della dashboard, fare clic sull'icona di avviso o fare clic su **Current alerts** (Avvisi correnti). (Un'icona di avviso e il collegamento **Current alerts** (Avvisi correnti) vengono visualizzati solo se almeno un avviso è attivo).
	- Selezionare **Avvisi corrente**.

Viene visualizzata la pagina Avvisi correnti. Elenca tutti gli avvisi che attualmente interessano il sistema StorageGRID.

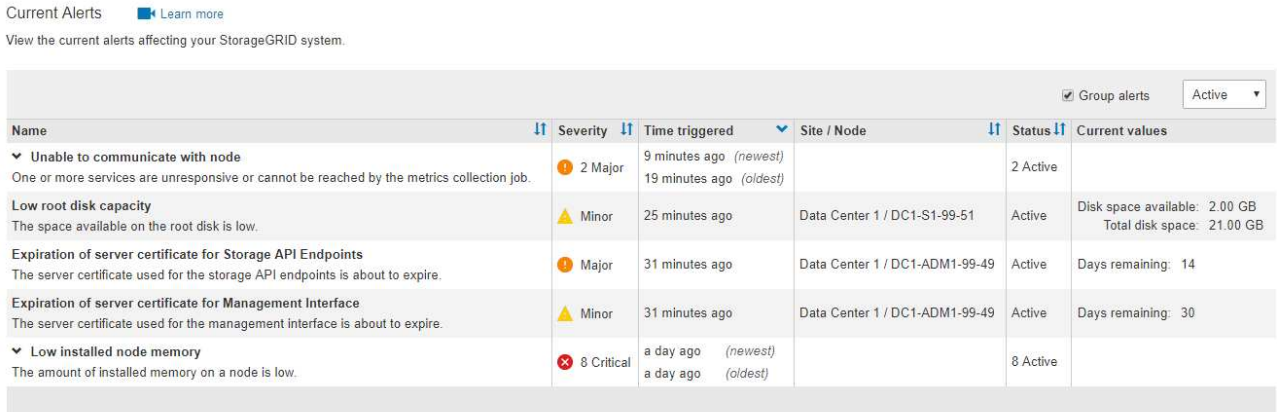

Per impostazione predefinita, gli avvisi vengono visualizzati come segue:

- Vengono visualizzati per primi gli avvisi attivati più di recente.
- Più avvisi dello stesso tipo vengono visualizzati come gruppo.
- Gli avvisi che sono stati tacitati non vengono visualizzati.
- Per un avviso specifico su un nodo specifico, se le soglie vengono raggiunte per più di una severità, viene visualizzato solo l'allarme più grave. Ovvero, se vengono raggiunte soglie di allarme per i livelli di severità minori, maggiori e critici, viene visualizzato solo l'avviso critico.

La pagina Current Alerts (Avvisi correnti) viene aggiornata ogni due minuti.

2. Esaminare le informazioni contenute nella tabella.

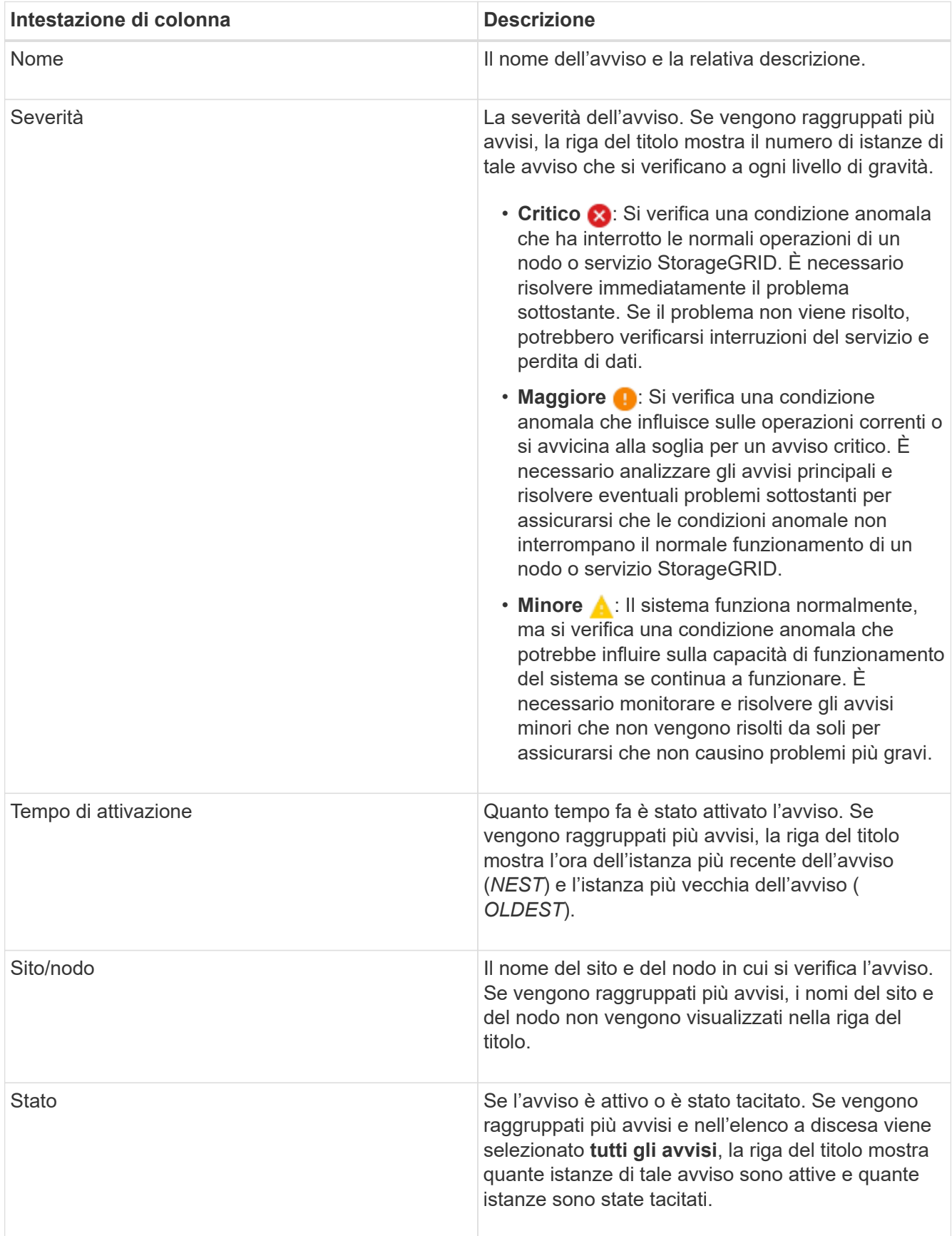

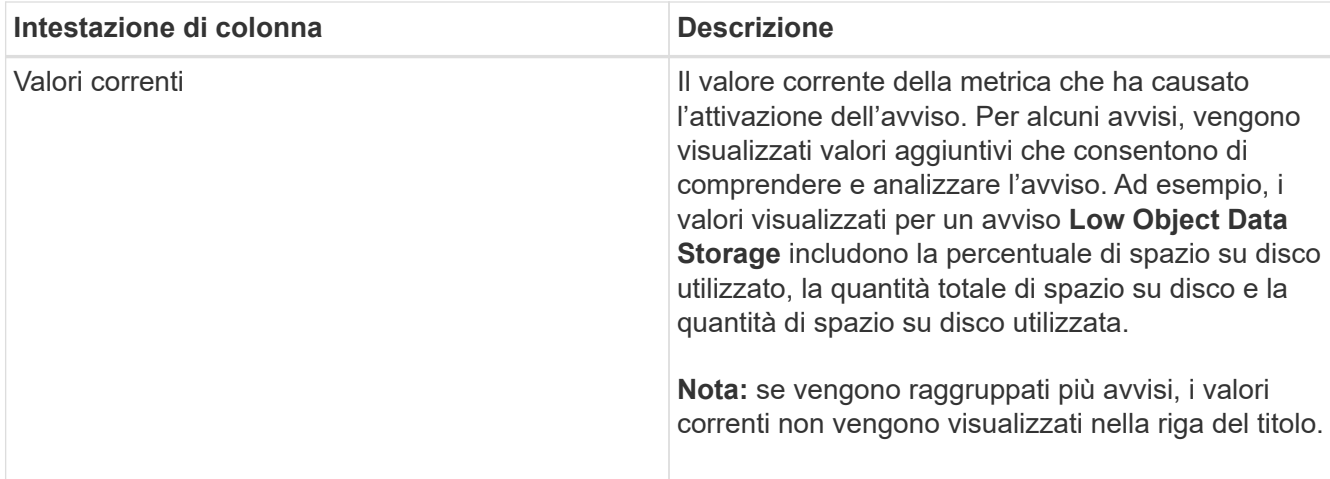

- 3. Per espandere e comprimere gruppi di avvisi:
	- Per visualizzare i singoli avvisi in un gruppo, fare clic sul pulsante freccia giù ♥ nell'intestazione o fare clic sul nome del gruppo.
	- Per nascondere i singoli avvisi in un gruppo, fare clic sull'icona a forma di accento circonflesso nell'intestazione o fare clic sul nome del gruppo.

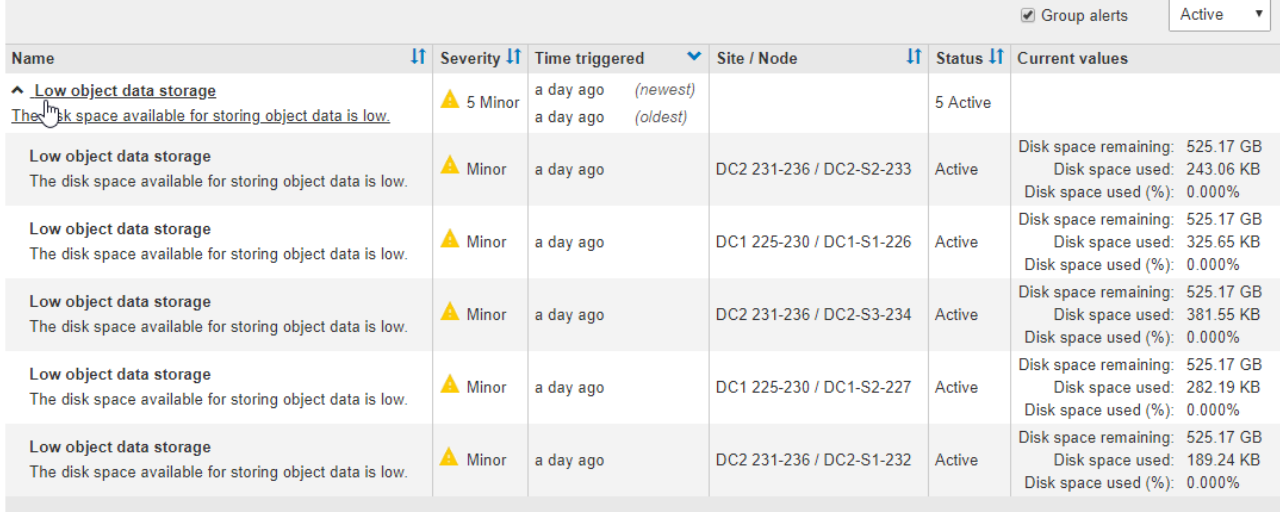

4. Per visualizzare singoli avvisi invece di gruppi di avvisi, deselezionare la casella di controllo **Group alerts** (Avvisi di gruppo) nella parte superiore della tabella.

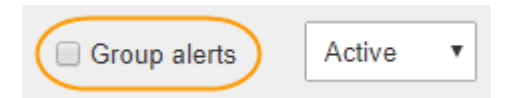

- 5. Per ordinare gli avvisi o i gruppi di avvisi, fare clic sulle frecce su/giù 11 in ogni intestazione di colonna.
	- Quando si seleziona **Group alerts** (Avvisi di gruppo), vengono ordinati sia i gruppi di avvisi che i singoli avvisi all'interno di ciascun gruppo. Ad esempio, è possibile ordinare gli avvisi in un gruppo in base all'ora \* attivata per trovare l'istanza più recente di un avviso specifico.
	- Se l'opzione **Group alerts** (Avvisi di gruppo) non è selezionata, viene ordinato l'intero elenco di avvisi. Ad esempio, è possibile ordinare tutti gli avvisi in base a **nodo/sito** per visualizzare tutti gli avvisi relativi a un nodo specifico.

6. Per filtrare gli avvisi in base allo stato, utilizzare il menu a discesa nella parte superiore della tabella.

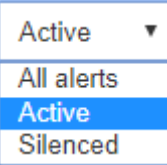

- Selezionare **All alerts** (tutti gli avvisi) per visualizzare tutti gli avvisi correnti (sia attivi che tacitati).
- Selezionare **Active** per visualizzare solo gli avvisi correnti attivi.
- Selezionare **silenziato** per visualizzare solo gli avvisi attualmente tacitati.
- 7. Per visualizzare i dettagli di un avviso specifico, selezionarlo dalla tabella.

Viene visualizzata una finestra di dialogo per l'avviso. Consultare le istruzioni per la visualizzazione di un avviso specifico.

### **Informazioni correlate**

["Visualizzazione di un avviso specifico"](#page-12-0)

["Tacitare le notifiche di avviso"](https://docs.netapp.com/it-it/storagegrid-115/monitor/managing-alerts.html)

## **Visualizzazione degli avvisi risolti**

È possibile cercare e visualizzare una cronologia degli avvisi risolti.

## **Di cosa hai bisogno**

• È necessario accedere a Grid Manager utilizzando un browser supportato.

### **Fasi**

1. Per visualizzare gli avvisi risolti, effettuare una delle seguenti operazioni:

◦ Dal pannello Health (Stato) della dashboard, fare clic su **Recently Resolved alerts** (Avvisi risolti di recente)

Il collegamento **Recently Resolved alerts** (Avvisi risolti di recente) viene visualizzato solo se uno o più avvisi sono stati attivati nell'ultima settimana e sono stati risolti.

◦ Selezionare **Avvisi risolti**. Viene visualizzata la pagina Avvisi risolti. Per impostazione predefinita, vengono visualizzati gli avvisi risolti che sono stati attivati nell'ultima settimana, con gli avvisi attivati più di recente. Gli avvisi presenti in questa pagina sono stati precedentemente visualizzati nella pagina Avvisi correnti o in una notifica via email.

Resolved Alerts

Search and view alerts that have been resolved.

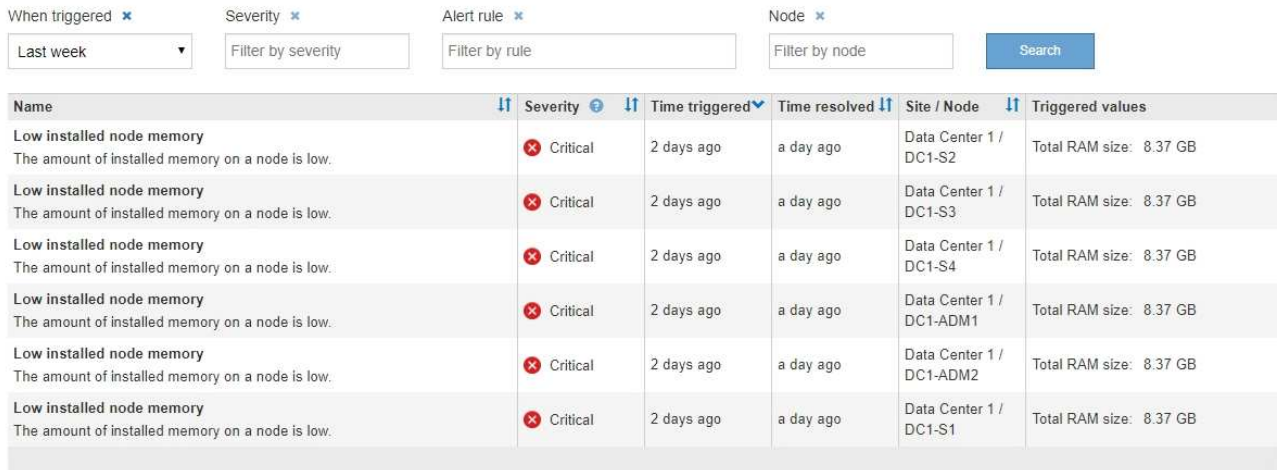

2. Esaminare le informazioni contenute nella tabella.

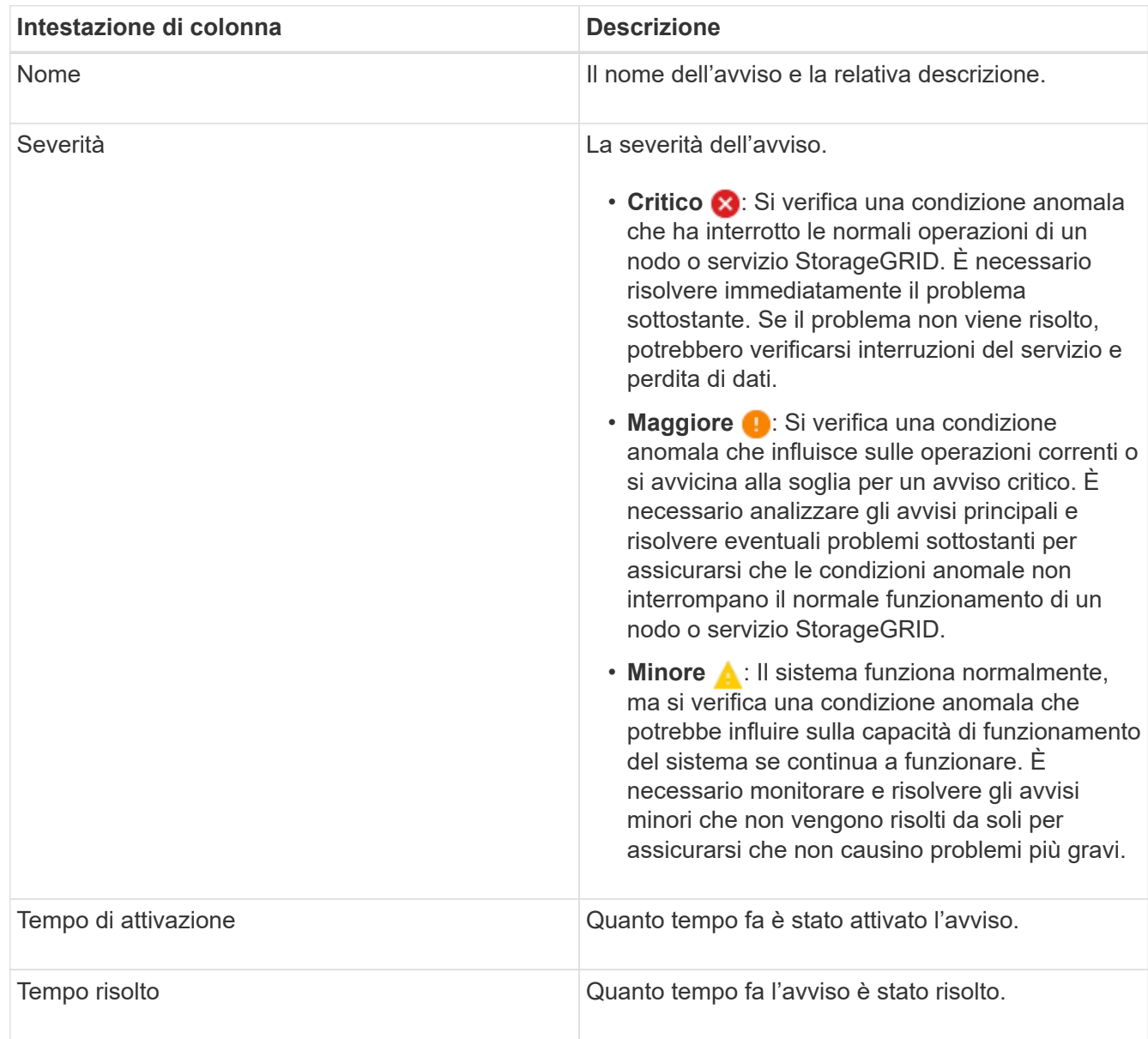

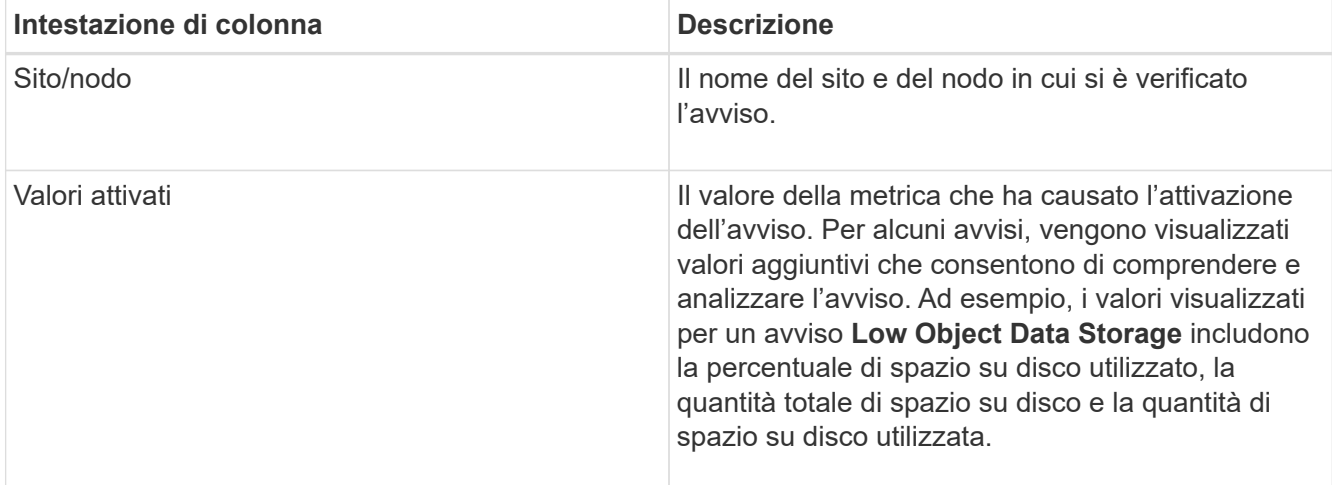

3. Per ordinare l'intero elenco degli avvisi risolti, fare clic sulle frecce su/giù 11 in ogni intestazione di colonna.

Ad esempio, è possibile ordinare gli avvisi risolti in base a **Sito/nodo** per visualizzare gli avvisi che hanno interessato un nodo specifico.

- 4. In alternativa, filtrare l'elenco degli avvisi risolti utilizzando i menu a discesa nella parte superiore della tabella.
	- a. Selezionare un periodo di tempo dal menu a discesa **quando attivato** per visualizzare gli avvisi risolti in base al tempo trascorso dall'attivazione.
		- È possibile cercare gli avvisi attivati nei seguenti periodi di tempo:
			- Ultima ora
			- Ultimo giorno
			- Ultima settimana (vista predefinita)
			- Il mese scorso
			- In qualsiasi periodo di tempo
			- Custom (personalizzata): Consente di specificare la data di inizio e la data di fine del periodo di tempo.
	- b. Selezionare una o più severità dal menu a discesa **severità** per filtrare gli avvisi risolti con una severità specifica.
	- c. Selezionare una o più regole di avviso predefinite o personalizzate dal menu a discesa **regola di avviso** per filtrare gli avvisi risolti correlati a una regola di avviso specifica.
	- d. Selezionare uno o più nodi dal menu a discesa **nodo** per filtrare gli avvisi risolti relativi a un nodo specifico.
	- e. Fare clic su **Cerca**.
- 5. Per visualizzare i dettagli di uno specifico avviso risolto, selezionarlo dalla tabella.

Viene visualizzata una finestra di dialogo per l'avviso. Consultare le istruzioni per la visualizzazione di un avviso specifico.

### **Informazioni correlate**

["Visualizzazione di un avviso specifico"](#page-12-0)

## <span id="page-12-0"></span>**Visualizzazione di un avviso specifico**

È possibile visualizzare informazioni dettagliate su un avviso che sta interessando il sistema StorageGRID o un avviso che è stato risolto. I dettagli includono le azioni correttive consigliate, l'ora di attivazione dell'avviso e il valore corrente delle metriche correlate all'avviso. In alternativa, è possibile tacitare un avviso corrente o aggiornare la regola di avviso.

## **Di cosa hai bisogno**

• È necessario accedere a Grid Manager utilizzando un browser supportato.

## **Fasi**

1. Eseguire una delle seguenti operazioni, a seconda che si desideri visualizzare un avviso corrente o risolto:

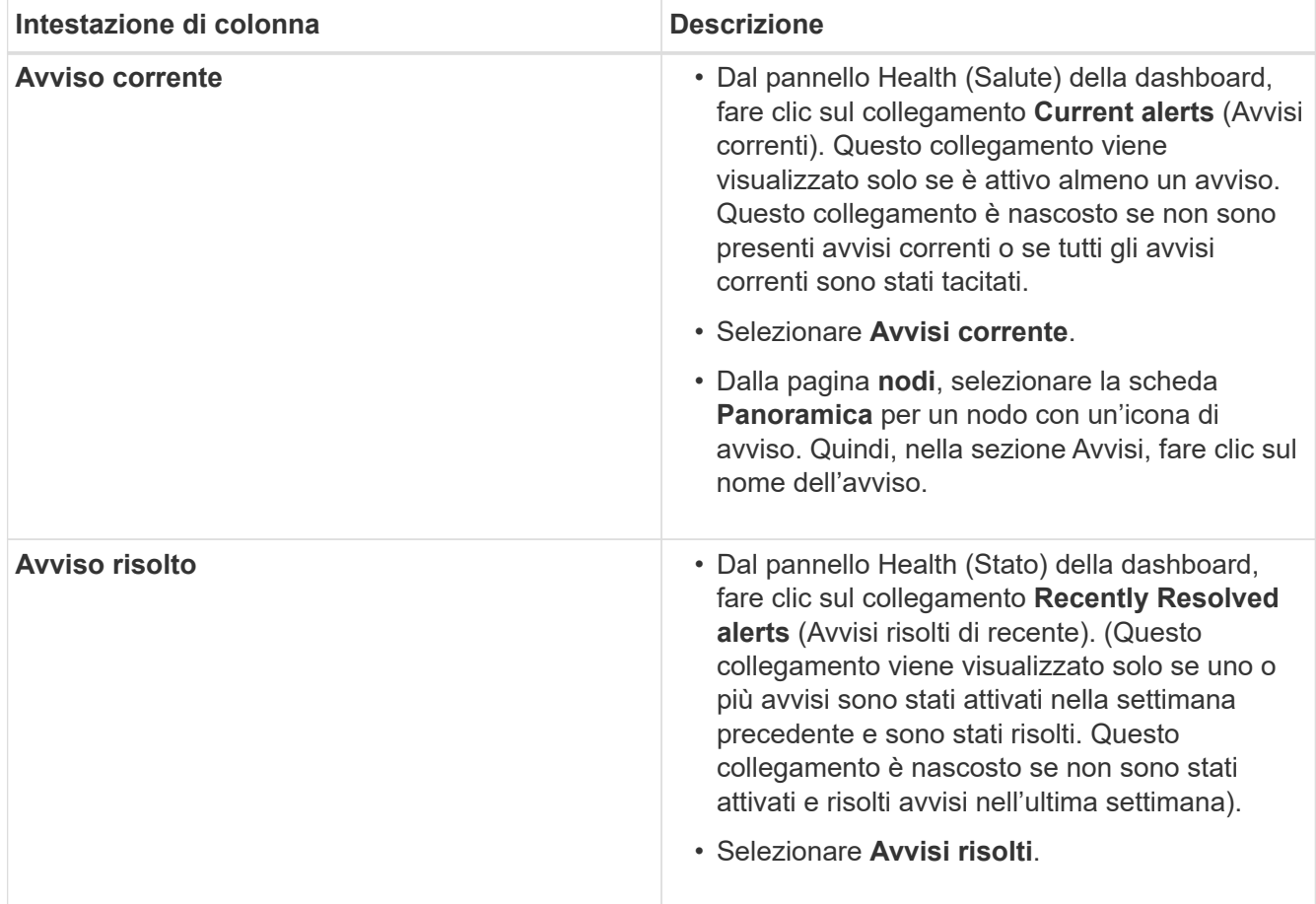

2. Se necessario, espandere un gruppo di avvisi e selezionare l'avviso da visualizzare.

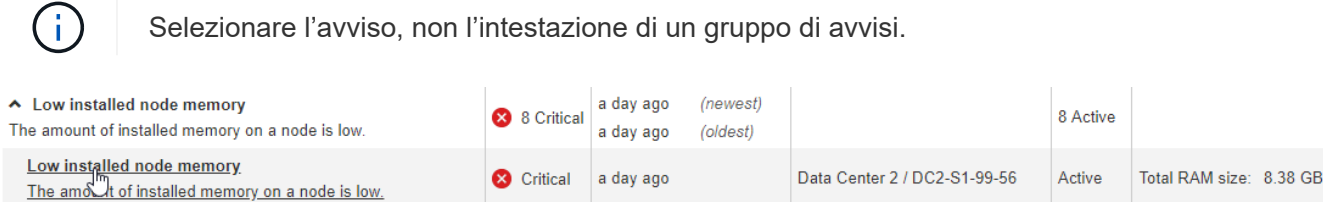

Viene visualizzata una finestra di dialogo con i dettagli dell'avviso selezionato.

## Low installed node memory

The amount of installed memory on a node is low.

#### **Recommended actions**

Increase the amount of RAM available to the virtual machine or Linux host. Check the threshold value for the major alert to determine the default minimum requirement for a StorageGRID node.

See the instructions for your platform:

- VMware installation
- Red Hat Enterprise Linux or CentOS installation
- Ubuntu or Debian installation

#### **Time triggered**

```
2019-07-15 17:07:41 MDT (2019-07-15 23:07:41 UTC)
```
**Status** Active (silence this alert C )

Site / Node Data Center 2 / DC2-S1-99-56

Severity Critical

**Total RAM size** 8.38 GB

Condition View conditions | Edit rule C

Clos

3. Esaminare i dettagli dell'avviso.

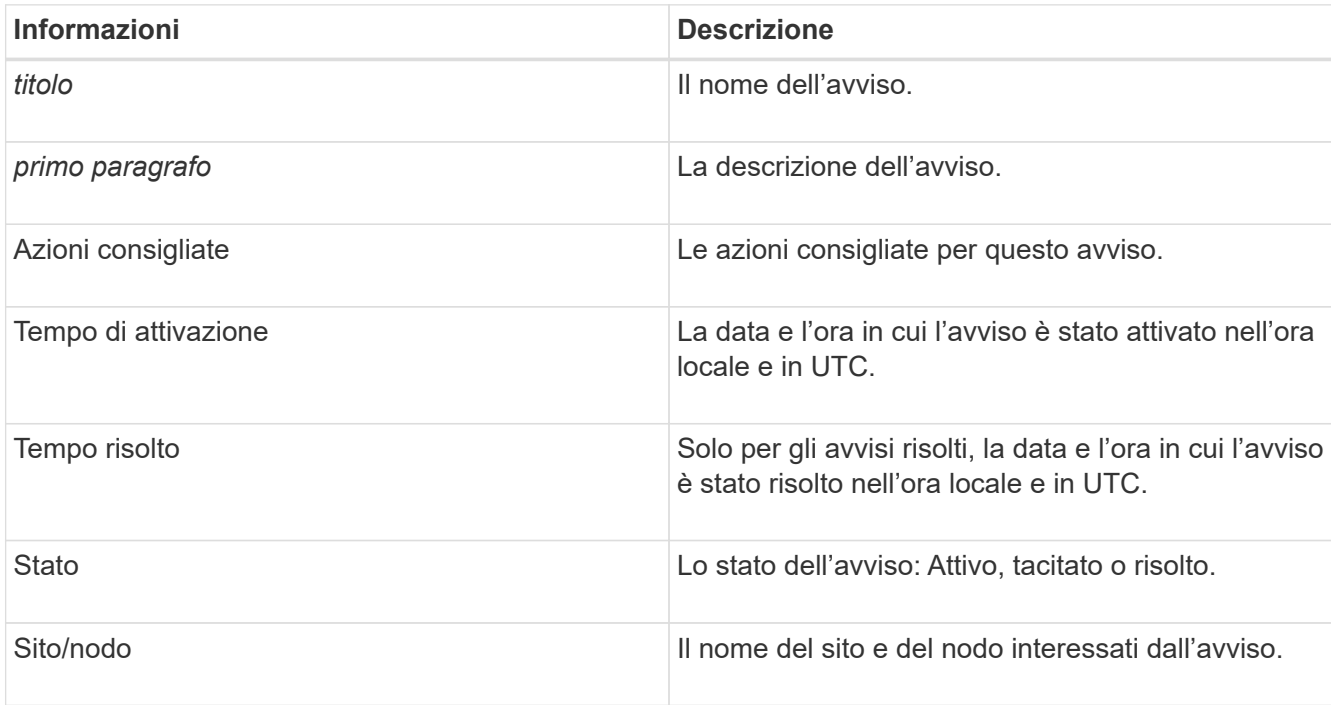

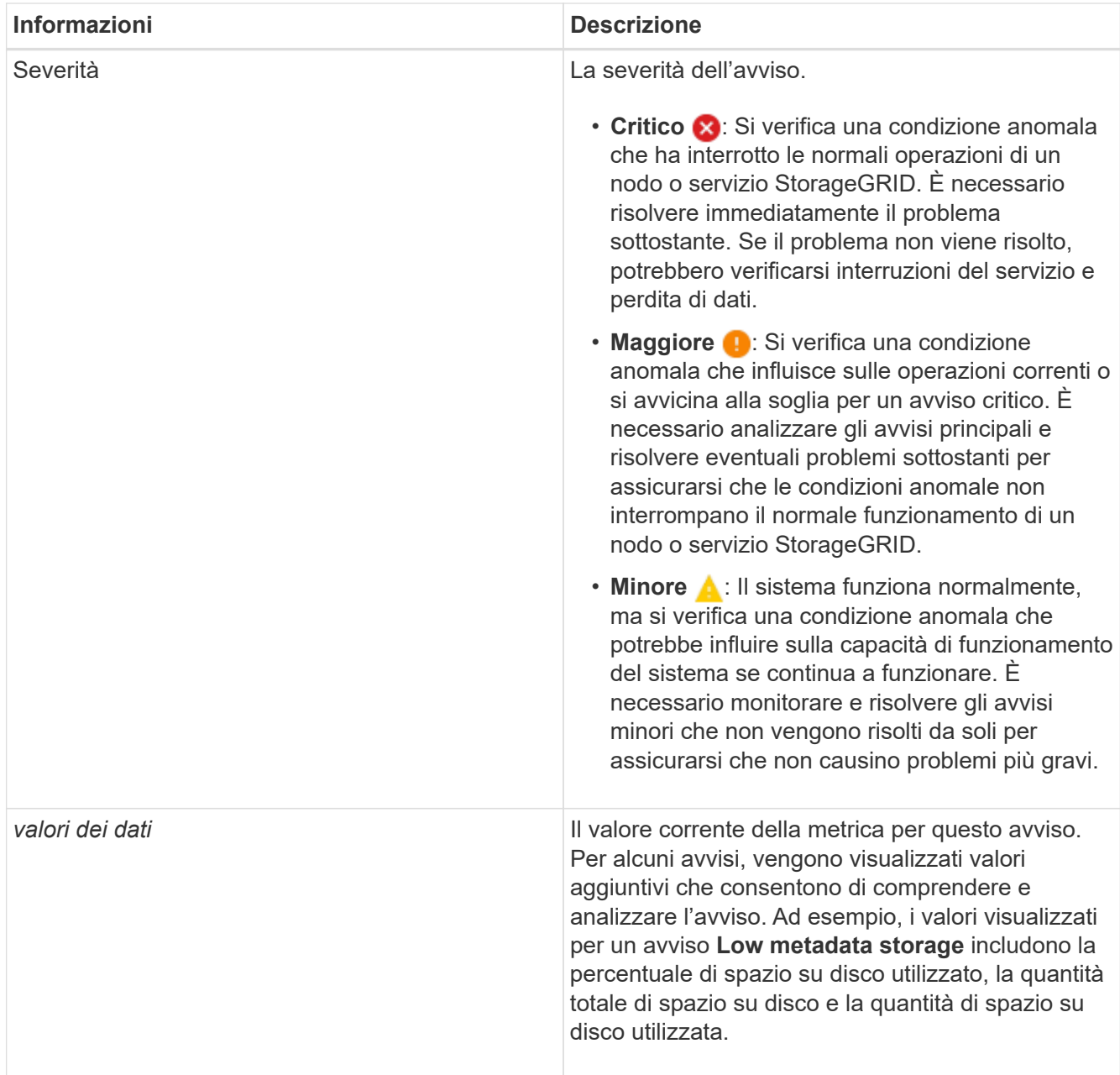

4. Facoltativamente, fare clic su **Silence this alert** (tacita questo avviso) per disattivare la regola di avviso che ha causato l'attivazione dell'avviso.

Per tacitare una regola di avviso, è necessario disporre dell'autorizzazione di accesso Gestisci avvisi o root.

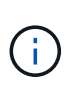

Prestare attenzione quando si decide di tacitare una regola di avviso. Se una regola di avviso viene tacitata, è possibile che non si rilevi un problema sottostante fino a quando non si impedisce il completamento di un'operazione critica.

- 5. Per visualizzare le condizioni correnti della regola di avviso:
	- a. Dai dettagli dell'avviso, fare clic su **View conditions** (Visualizza condizioni).

Viene visualizzata una finestra a comparsa che elenca l'espressione Prometheus per ogni severità definita.

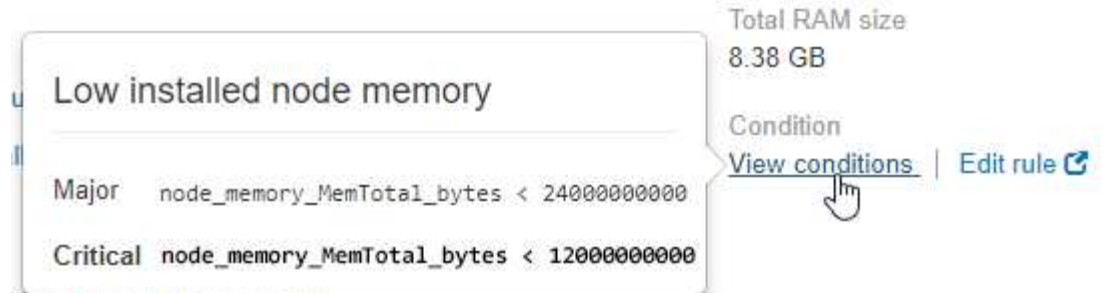

- a. Per chiudere la finestra a comparsa, fare clic in un punto qualsiasi all'esterno della finestra a comparsa.
- 6. Facoltativamente, fare clic su **Edit rule** (Modifica regola) per modificare la regola di avviso che ha causato l'attivazione dell'avviso:

Per modificare una regola di avviso, è necessario disporre dell'autorizzazione di accesso Gestisci avvisi o root.

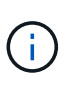

Prestare attenzione quando si decide di modificare una regola di avviso. Se si modificano i valori di attivazione, potrebbe non essere rilevato un problema sottostante fino a quando non viene impedita l'esecuzione di un'operazione critica.

7. Per chiudere i dettagli dell'avviso, fare clic su **Chiudi**.

#### **Informazioni correlate**

["Tacitare le notifiche di avviso"](https://docs.netapp.com/it-it/storagegrid-115/monitor/managing-alerts.html)

["Modifica di una regola di avviso"](https://docs.netapp.com/it-it/storagegrid-115/monitor/managing-alerts.html)

## **Visualizzazione degli allarmi legacy**

Gli allarmi (sistema legacy) vengono attivati quando gli attributi di sistema raggiungono i valori di soglia degli allarmi. È possibile visualizzare gli allarmi attualmente attivi dalla dashboard o dalla pagina Allarmi correnti.

### **Di cosa hai bisogno**

• È necessario accedere a Grid Manager utilizzando un browser supportato.

### **A proposito di questa attività**

Se uno o più degli allarmi legacy sono attualmente attivi, il pannello Health (Salute) della dashboard include un collegamento **Legacy alarms** (Allarmi legacy). Il numero tra parentesi indica il numero di allarmi attualmente attivi.

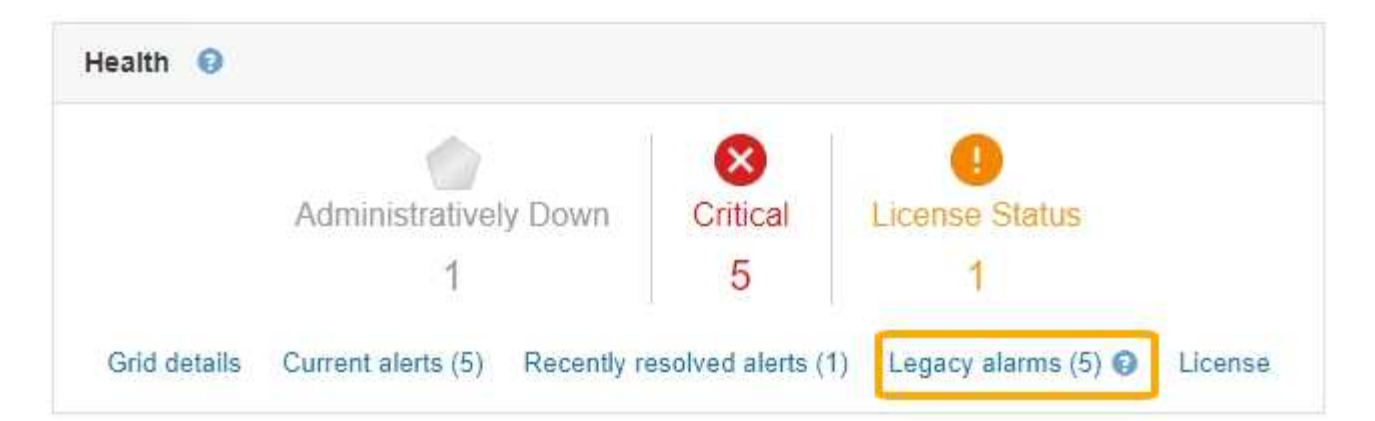

Il conteggio degli **allarmi legacy** sulla dashboard viene incrementato ogni volta che viene attivato un allarme legacy. Questo conteggio viene incrementato anche se sono state disattivate le notifiche e-mail di allarme. In genere, è possibile ignorare questo numero (poiché gli avvisi forniscono una migliore visualizzazione del sistema) oppure visualizzare gli allarmi attualmente attivi.

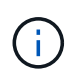

Mentre il sistema di allarme legacy continua a essere supportato, il sistema di allarme offre vantaggi significativi ed è più facile da utilizzare.

## **Fasi**

1. Per visualizzare gli allarmi legacy attualmente attivi, effettuare una delle seguenti operazioni:

- Dal pannello Health (Salute) della dashboard, fare clic su **Legacy alarms** (Allarmi legacy). Questo collegamento viene visualizzato solo se è attivo almeno un allarme.
- Selezionare **supporto Allarmi (legacy) Allarmi correnti**. Viene visualizzata la pagina Allarmi correnti.

The alarm system is the legacy system. The alert system offers significant benefits and is easier to use. See Managing alerts and alarms in the instructions for monitoring and troubleshooting StorageGRID.

## **Current Alarms**

Last Refreshed: 2020-05-27 09:41:39 MDT

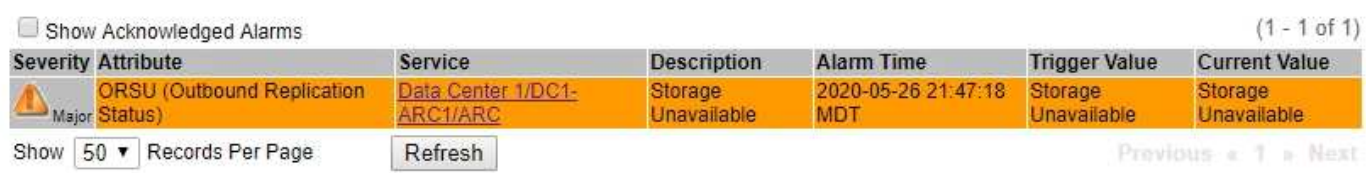

L'icona di allarme indica la gravità di ciascun allarme, come indicato di seguito:

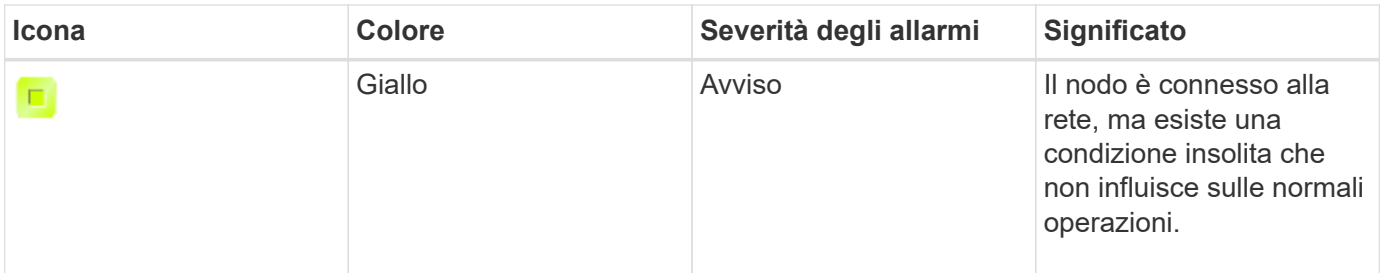

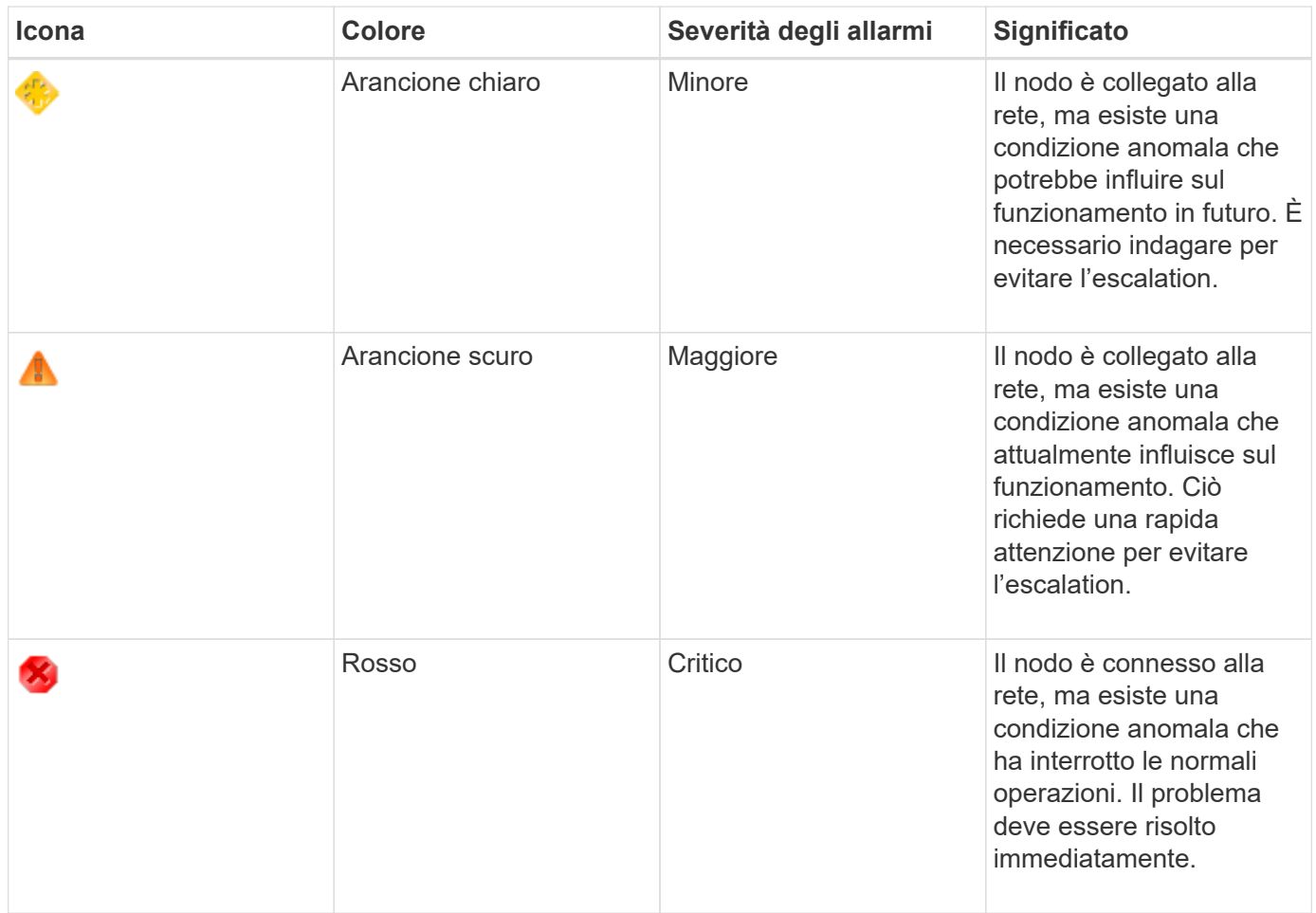

- 1. Per informazioni sull'attributo che ha causato l'attivazione dell'allarme, fare clic con il pulsante destro del mouse sul nome dell'attributo nella tabella.
- 2. Per visualizzare ulteriori dettagli su un allarme, fare clic sul nome del servizio nella tabella.

Viene visualizzata la scheda Alarms (Allarmi) relativa al servizio selezionato (**Support Tools Grid Topology** *Grid Node Service* **Alarms**).

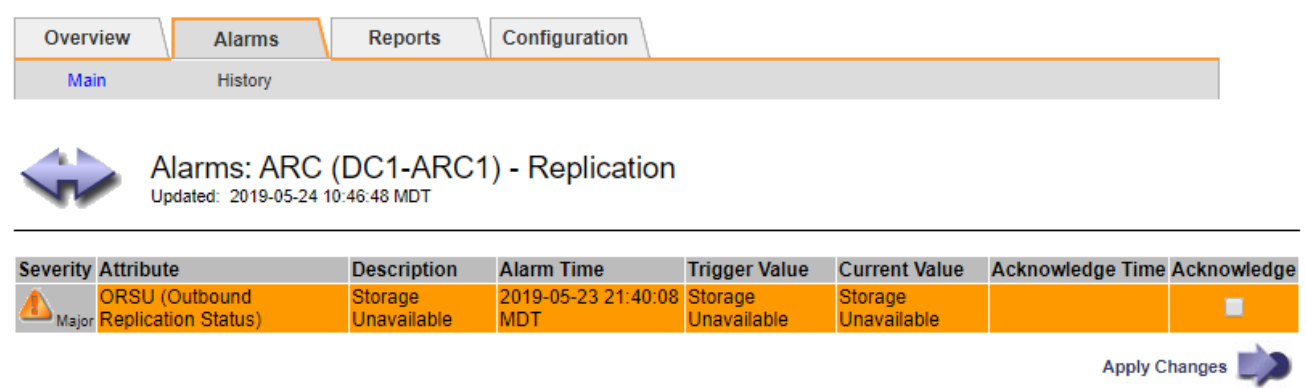

- 3. Se si desidera azzerare il conteggio degli allarmi correnti, è possibile eseguire le seguenti operazioni:
	- Riconoscere l'allarme. Un allarme confermato non viene più incluso nel conteggio degli allarmi legacy a meno che non venga attivato al livello di severità successivo o venga risolto e si verifichi di nuovo.
	- Disattivare un particolare allarme predefinito o Global Custom per l'intero sistema per evitare che venga attivato nuovamente.

["Riferimento allarmi \(sistema legacy\)"](https://docs.netapp.com/it-it/storagegrid-115/monitor/alarms-reference.html)

["Conferma degli allarmi correnti \(sistema legacy\)"](https://docs.netapp.com/it-it/storagegrid-115/monitor/managing-alarms.html)

["Disattivazione degli allarmi \(sistema legacy\)"](https://docs.netapp.com/it-it/storagegrid-115/monitor/managing-alarms.html)

## <span id="page-18-0"></span>**Monitoraggio della capacità dello storage**

È necessario monitorare lo spazio utilizzabile totale disponibile sui nodi di storage per garantire che il sistema StorageGRID non esaurisca lo spazio di storage per gli oggetti o per i metadati degli oggetti.

StorageGRID memorizza i dati degli oggetti e i metadati degli oggetti separatamente e riserva una quantità specifica di spazio per un database Cassandra distribuito che contiene metadati degli oggetti. Monitorare la quantità totale di spazio consumata per gli oggetti e per i metadati degli oggetti, nonché le tendenze della quantità di spazio consumata per ciascuno di essi. Ciò consente di pianificare in anticipo l'aggiunta di nodi ed evitare interruzioni del servizio.

È possibile visualizzare le informazioni sulla capacità dello storage per l'intero grid, per ciascun sito e per ciascun nodo di storage nel sistema StorageGRID.

## **Informazioni correlate**

["Visualizzazione della scheda Storage \(archiviazione\)"](https://docs.netapp.com/it-it/storagegrid-115/monitor/viewing-storage-tab.html)

## **Monitoraggio della capacità di storage per l'intero grid**

È necessario monitorare la capacità di storage globale del grid per garantire che rimanga spazio libero adeguato per i dati degli oggetti e i metadati degli oggetti. Comprendere come la capacità dello storage cambia nel tempo può aiutarti a pianificare l'aggiunta di nodi o volumi di storage prima che la capacità dello storage utilizzabile del grid venga consumata.

## **Di cosa hai bisogno**

È necessario accedere a Grid Manager utilizzando un browser supportato.

## **A proposito di questa attività**

La dashboard di Grid Manager consente di valutare rapidamente la quantità di storage disponibile per l'intero grid e per ciascun data center. La pagina nodi fornisce valori più dettagliati per i dati degli oggetti e i metadati degli oggetti.

### **Fasi**

1. Valutare la quantità di storage disponibile per l'intero grid e per ciascun data center.

### a. Selezionare **Dashboard**.

b. Nel pannello Available Storage (Storage disponibile), annotare il riepilogo generale della capacità di storage libera e utilizzata.

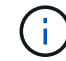

Il riepilogo non include i supporti di archiviazione.

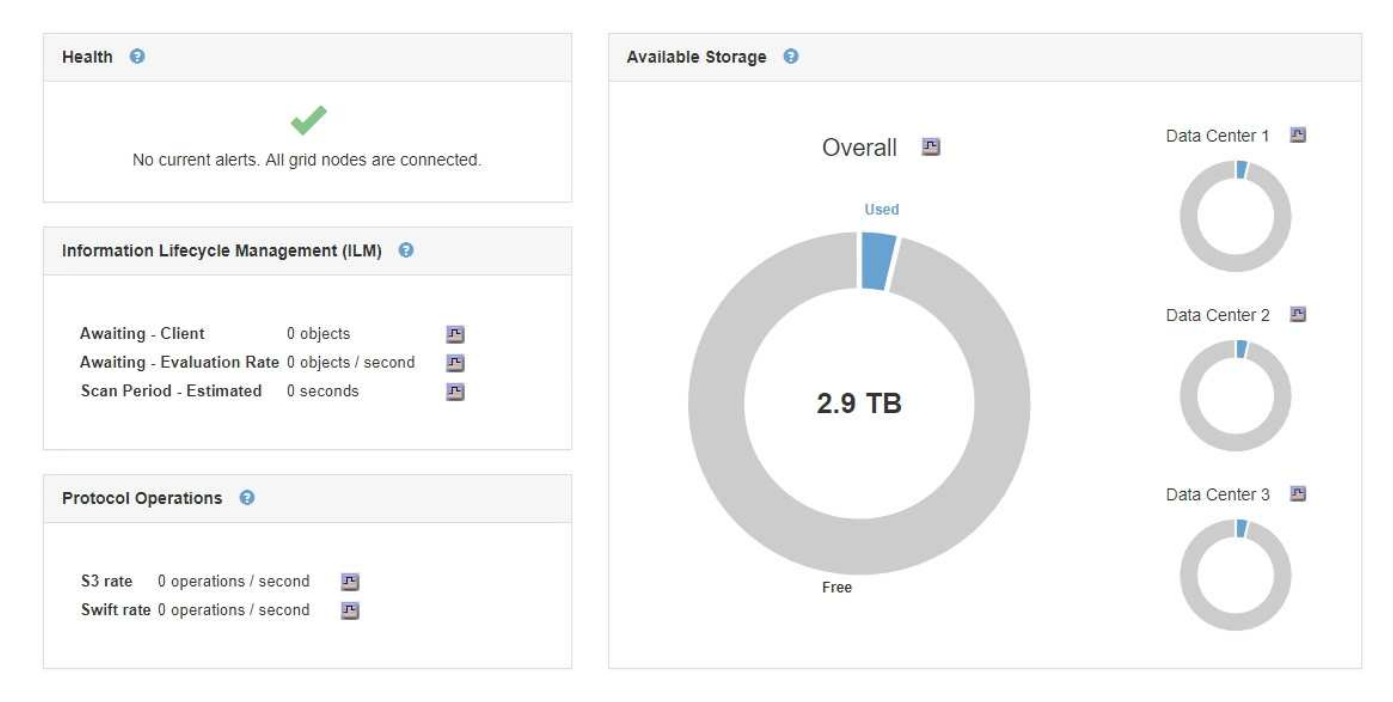

a. Posiziona il cursore sulle sezioni Free o USed Capacity del grafico per vedere esattamente quanto spazio è libero o utilizzato.

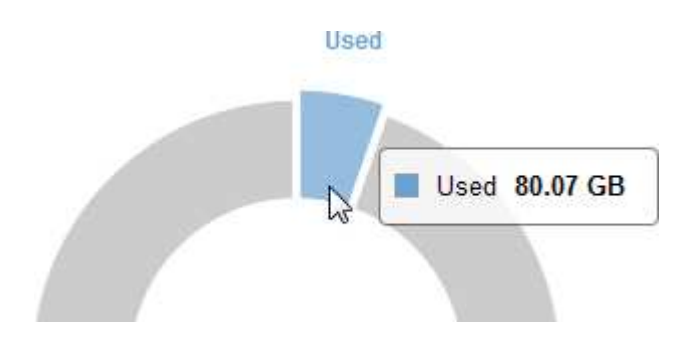

- b. Per le griglie multi-sito, esaminare il grafico di ciascun data center.
- c. Fare clic sull'icona del grafico  $\Gamma$  per visualizzare il grafico generale o per un singolo data center un grafico che mostra l'utilizzo della capacità nel tempo.

Un grafico che mostra la percentuale di capacità di storage utilizzata (%) rispetto a. Viene visualizzata l'ora.

- 2. Determinare la quantità di storage utilizzata e la quantità di storage disponibile per i dati a oggetti e i metadati a oggetti.
	- a. Selezionare **nodi**.
	- b. Selezionare *grid* **Storage**.

StorageGRID Deployment

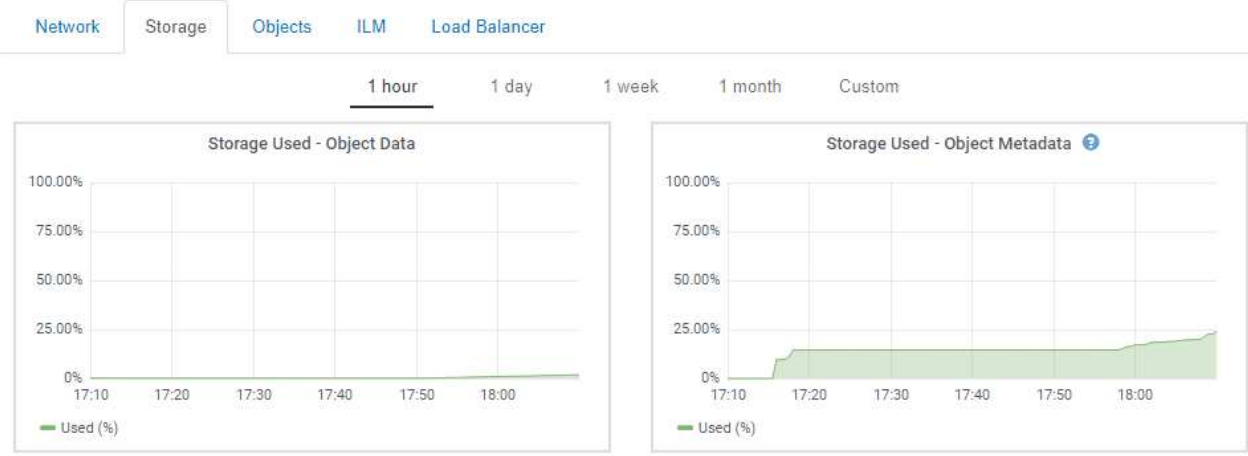

c. Spostare il cursore sui grafici Storage used - Object Data e Storage Used - Object Metadata per visualizzare la quantità di storage a oggetti e metadati a oggetti disponibile per l'intera griglia e la quantità di storage utilizzata nel tempo.

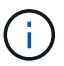

I valori totali di un sito o di una griglia non includono i nodi che non hanno riportato metriche per almeno cinque minuti, come i nodi offline.

- 3. Come indicato dal supporto tecnico, visualizzare ulteriori dettagli sulla capacità di storage per il tuo grid.
	- a. Selezionare **supporto** > **Strumenti** > **topologia griglia**.
	- b. Selezionare *Grid* **Panoramica principale**.

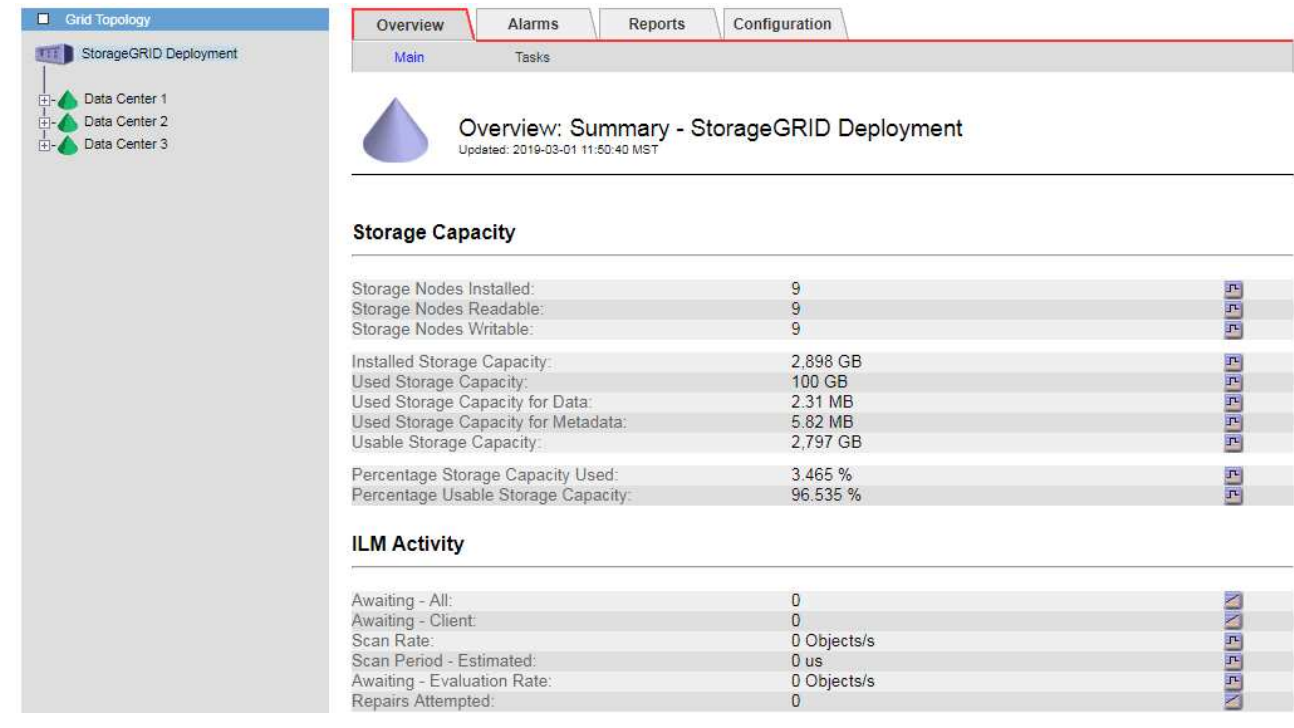

4. Pianificare un'espansione per aggiungere nodi di storage o volumi di storage prima che la capacità di storage utilizzabile del grid venga consumata.

Quando si pianifica la tempistica di un'espansione, considerare quanto tempo sarà necessario per

procurarsi e installare storage aggiuntivo.

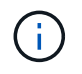

Se la policy ILM utilizza la codifica erasure, è preferibile eseguire un'espansione quando i nodi di storage esistenti sono pieni al 70% circa per ridurre il numero di nodi da aggiungere.

Per ulteriori informazioni sulla pianificazione di un'espansione dello storage, consultare le istruzioni relative all'espansione di StorageGRID.

### **Informazioni correlate**

["Espandi il tuo grid"](https://docs.netapp.com/it-it/storagegrid-115/expand/index.html)

## **Monitoraggio della capacità di storage per ciascun nodo di storage**

È necessario monitorare lo spazio utilizzabile totale per ciascun nodo di storage per garantire che il nodo disponga di spazio sufficiente per i nuovi dati dell'oggetto.

### **Di cosa hai bisogno**

• È necessario accedere a Grid Manager utilizzando un browser supportato.

#### **A proposito di questa attività**

Lo spazio utilizzabile è la quantità di spazio di storage disponibile per memorizzare gli oggetti. Lo spazio totale utilizzabile per un nodo di storage viene calcolato sommando lo spazio disponibile in tutti gli archivi di oggetti all'interno del nodo.

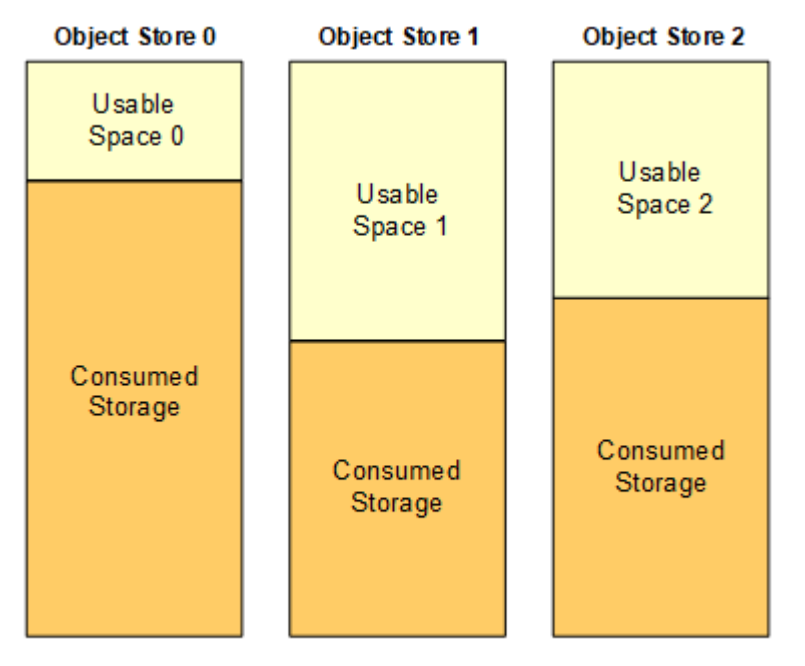

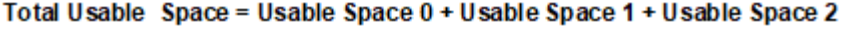

#### **Fasi**

1. Selezionare **Nodes** *Storage Node* **Storage**.

Vengono visualizzati i grafici e le tabelle del nodo.

2. Spostare il cursore sul grafico Storage Used - Object Data (Storage utilizzato - dati oggetto).

Vengono visualizzati i seguenti valori:

- **Used (%)**: Percentuale dello spazio utilizzabile totale utilizzato per i dati dell'oggetto.
- **Used**: Quantità di spazio utilizzabile totale utilizzata per i dati dell'oggetto.
- **Dati replicati**: Stima della quantità di dati degli oggetti replicati su questo nodo, sito o griglia.
- **Erasure-coded data**: Stima della quantità di dati dell'oggetto con codifica di cancellazione su questo nodo, sito o griglia.
- **Total**: Quantità totale di spazio utilizzabile su questo nodo, sito o griglia. Il valore utilizzato è storagegrid storage utilization data bytes metrico.

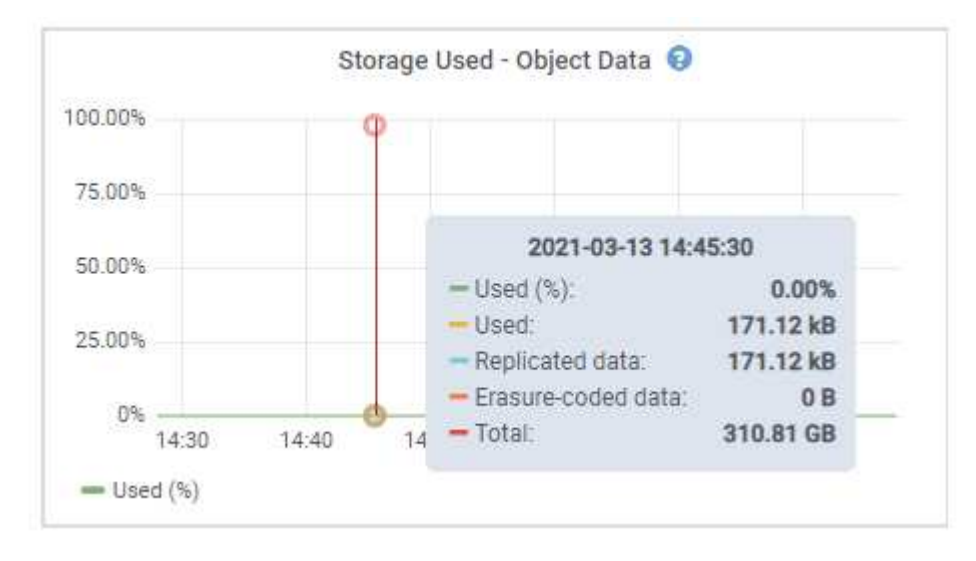

3. Esaminare i valori disponibili nelle tabelle Volumes (volumi) e Object Stores (archivi oggetti), sotto i grafici.

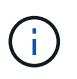

Per visualizzare i grafici di questi valori, fare clic sulle icone del grafico **II** Nelle colonne disponibili.

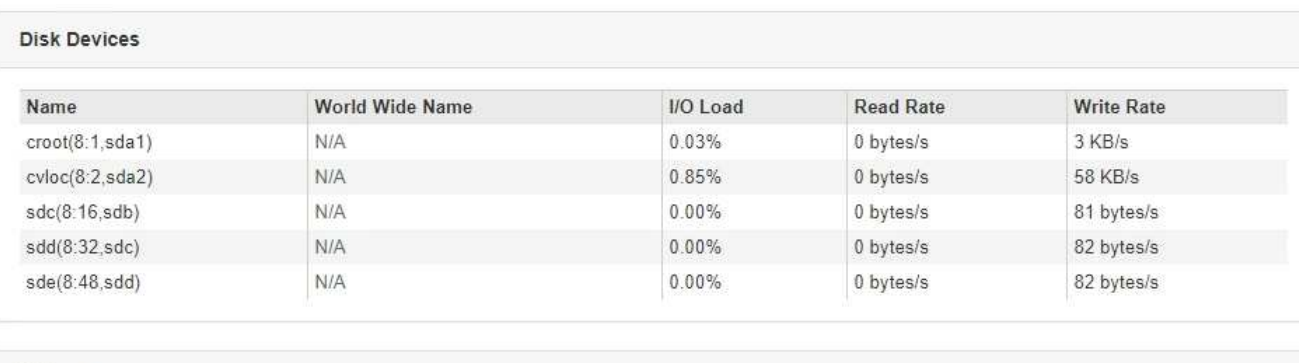

Volumes

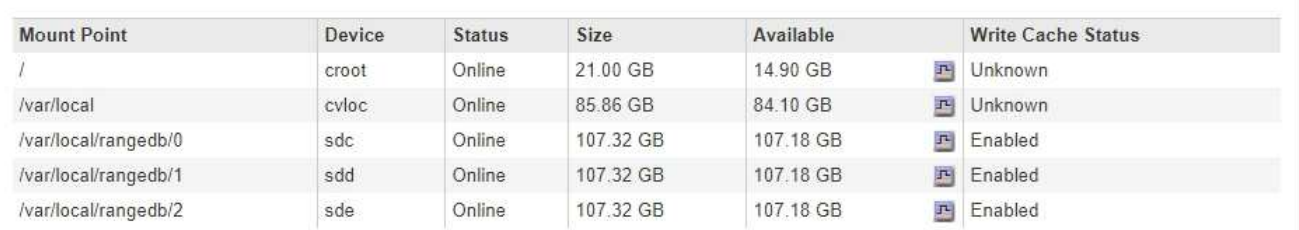

Object Stores

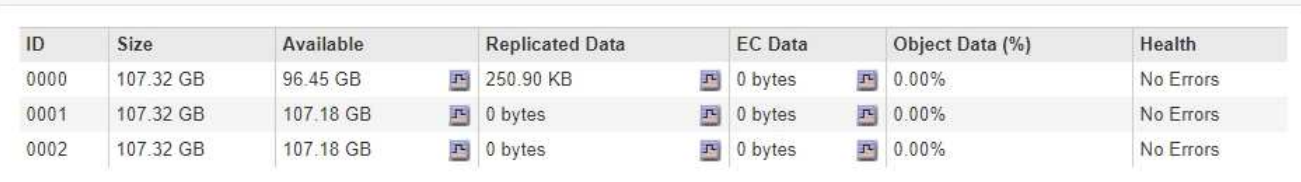

- 4. Monitorare i valori nel tempo per stimare il tasso di consumo dello spazio di storage utilizzabile.
- 5. Per mantenere le normali operazioni di sistema, aggiungere nodi di storage, aggiungere volumi di storage o archiviare i dati degli oggetti prima di consumare lo spazio utilizzabile.

Quando si pianifica la tempistica di un'espansione, considerare quanto tempo sarà necessario per procurarsi e installare storage aggiuntivo.

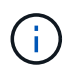

Se la policy ILM utilizza la codifica erasure, è preferibile eseguire un'espansione quando i nodi di storage esistenti sono pieni al 70% circa per ridurre il numero di nodi da aggiungere.

Per ulteriori informazioni sulla pianificazione di un'espansione dello storage, consultare le istruzioni relative all'espansione di StorageGRID.

L'avviso **Low Object Data Storage** e l'allarme legacy Storage Status (SST) vengono attivati quando rimane spazio insufficiente per memorizzare i dati dell'oggetto su un nodo di storage.

#### **Informazioni correlate**

["Amministrare StorageGRID"](https://docs.netapp.com/it-it/storagegrid-115/admin/index.html)

["Risoluzione dei problemi relativi all'avviso di storage dei dati a oggetti in esaurimento"](https://docs.netapp.com/it-it/storagegrid-115/troubleshoot/troubleshooting-storagegrid-system.html)

["Espandi il tuo grid"](https://docs.netapp.com/it-it/storagegrid-115/expand/index.html)

## **Monitoraggio della capacità dei metadati degli oggetti per ciascun nodo di storage**

È necessario monitorare l'utilizzo dei metadati per ciascun nodo di storage per garantire che rimanga spazio sufficiente per le operazioni essenziali del database. È necessario aggiungere nuovi nodi di storage in ogni sito prima che i metadati dell'oggetto superino il 100% dello spazio consentito per i metadati.

## **Di cosa hai bisogno**

• È necessario accedere a Grid Manager utilizzando un browser supportato.

## **A proposito di questa attività**

StorageGRID conserva tre copie dei metadati degli oggetti in ogni sito per garantire la ridondanza e proteggere i metadati degli oggetti dalla perdita. Le tre copie vengono distribuite uniformemente su tutti i nodi di storage di ogni sito utilizzando lo spazio riservato ai metadati sul volume di storage 0 di ogni nodo di storage.

In alcuni casi, la capacità dei metadati degli oggetti della griglia potrebbe essere consumata più rapidamente della capacità dello storage a oggetti. Ad esempio, se in genere si acquisiscono grandi quantità di oggetti di piccole dimensioni, potrebbe essere necessario aggiungere nodi di storage per aumentare la capacità dei metadati anche se rimane sufficiente capacità di storage a oggetti.

Alcuni dei fattori che possono aumentare l'utilizzo dei metadati includono la dimensione e la quantità di tag e metadati dell'utente, il numero totale di parti in un caricamento multiparte e la frequenza delle modifiche alle posizioni di storage ILM.

## **Fasi**

- 1. Selezionare **Nodes** *Storage Node* **Storage**.
- 2. Passare il cursore del mouse sul grafico Storage used Object Metadata (Storage utilizzato metadati oggetto) per visualizzare i valori relativi a un orario specifico.

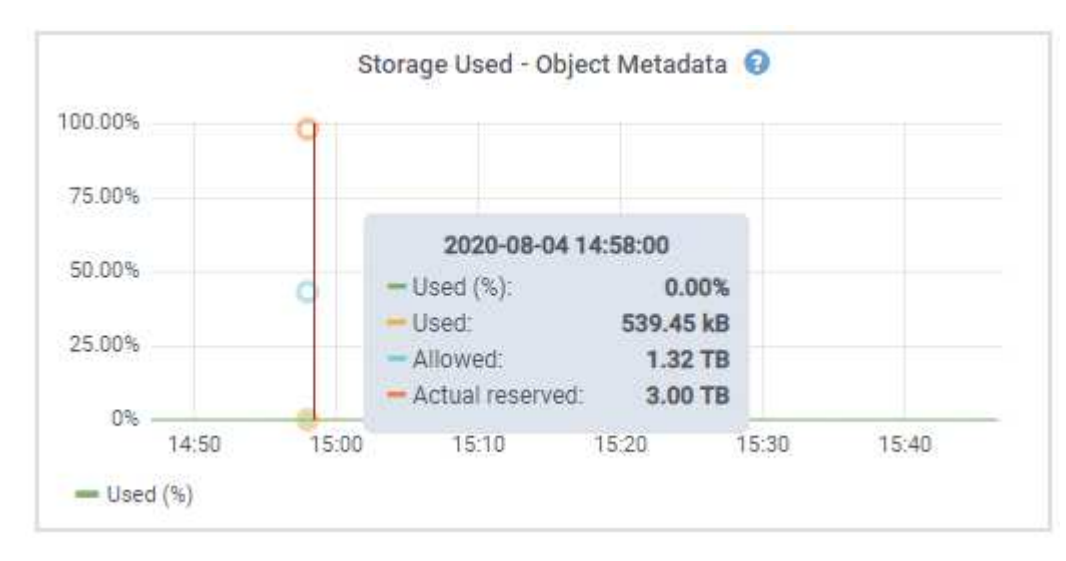

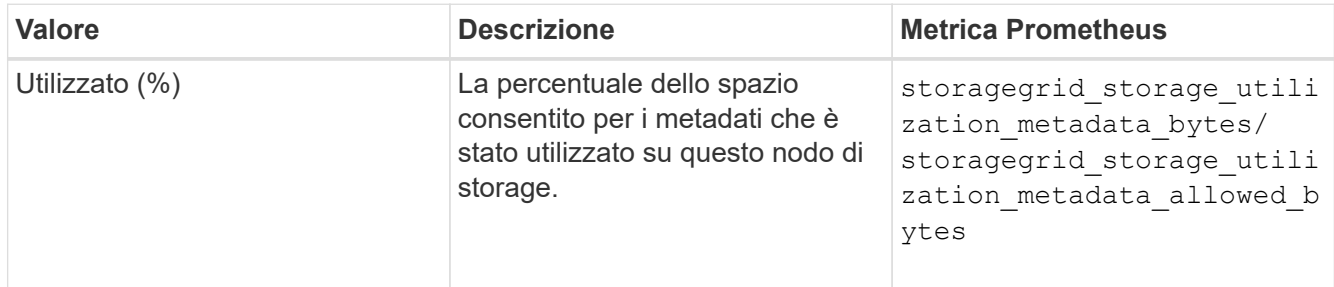

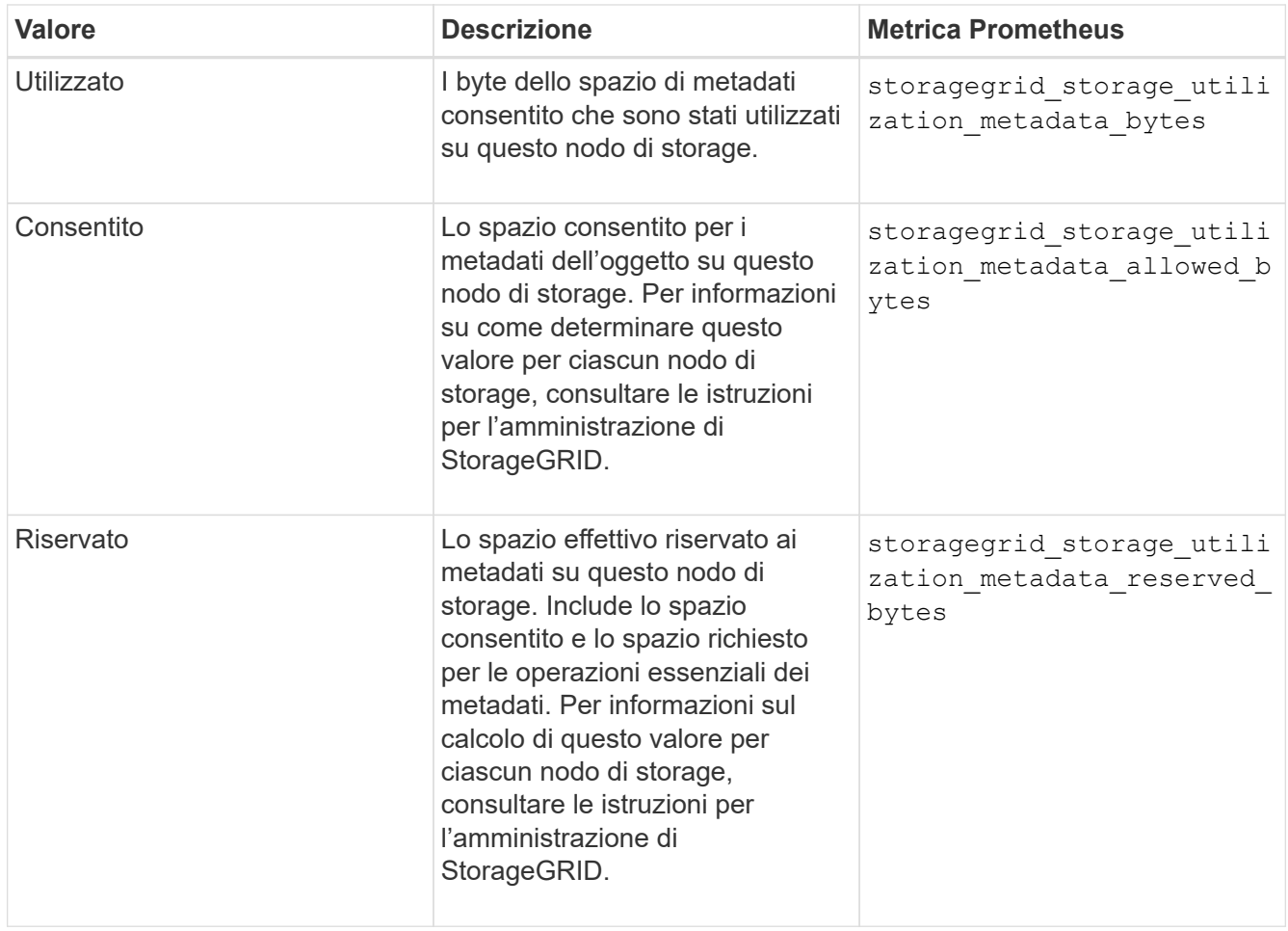

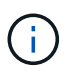

I valori totali di un sito o di una griglia non includono i nodi che non hanno riportato metriche per almeno cinque minuti, come i nodi offline.

3. Se il valore **utilizzato (%)** è pari o superiore al 70%, espandere il sistema StorageGRID aggiungendo nodi di storage a ciascun sito.

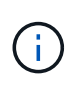

L'avviso **Low metadata storage** viene attivato quando il valore **used (%)** raggiunge determinate soglie. I risultati indesiderati possono verificarsi se i metadati dell'oggetto utilizzano più del 100% dello spazio consentito.

Quando si aggiungono nuovi nodi, il sistema ribilancia automaticamente i metadati degli oggetti in tutti i nodi di storage all'interno del sito. Consultare le istruzioni per espandere un sistema StorageGRID.

## **Informazioni correlate**

["Risoluzione dei problemi relativi all'avviso di storage metadati in esaurimento"](https://docs.netapp.com/it-it/storagegrid-115/troubleshoot/troubleshooting-storagegrid-system.html)

["Amministrare StorageGRID"](https://docs.netapp.com/it-it/storagegrid-115/admin/index.html)

["Espandi il tuo grid"](https://docs.netapp.com/it-it/storagegrid-115/expand/index.html)

## <span id="page-26-0"></span>**Monitoraggio della gestione del ciclo di vita delle informazioni**

Il sistema ILM (Information Lifecycle Management) fornisce la gestione dei dati per tutti gli oggetti memorizzati nella griglia. È necessario monitorare le operazioni ILM per capire se la griglia è in grado di gestire il carico corrente o se sono necessarie ulteriori risorse.

## **Di cosa hai bisogno**

È necessario accedere a Grid Manager utilizzando un browser supportato.

## **A proposito di questa attività**

Il sistema StorageGRID gestisce gli oggetti applicando il criterio ILM attivo. Il criterio ILM e le regole ILM associate determinano il numero di copie eseguite, il tipo di copie create, la posizione delle copie e il periodo di conservazione di ciascuna copia.

L'acquisizione di oggetti e altre attività correlate agli oggetti possono superare la velocità con cui StorageGRID può valutare ILM, causando la messa in coda degli oggetti le cui istruzioni di posizionamento ILM non possono essere soddisfatte quasi in tempo reale. È possibile controllare se StorageGRID sta mantenendo il passo con le azioni del client inserendo l'attributo in attesa - client.

Per inserire questo attributo:

- 1. Accedi a Grid Manager.
- 2. Dalla dashboard, individuare la voce **in attesa Client** nel pannello ILM (Information Lifecycle Management).
- 3. Fare clic sull'icona del grafico F.

Il grafico di esempio mostra una situazione in cui il numero di oggetti in attesa di valutazione ILM è aumentato temporaneamente in modo insostenibile, per poi diminuire. Tale tendenza indica che ILM non è stato temporaneamente soddisfatto quasi in tempo reale.

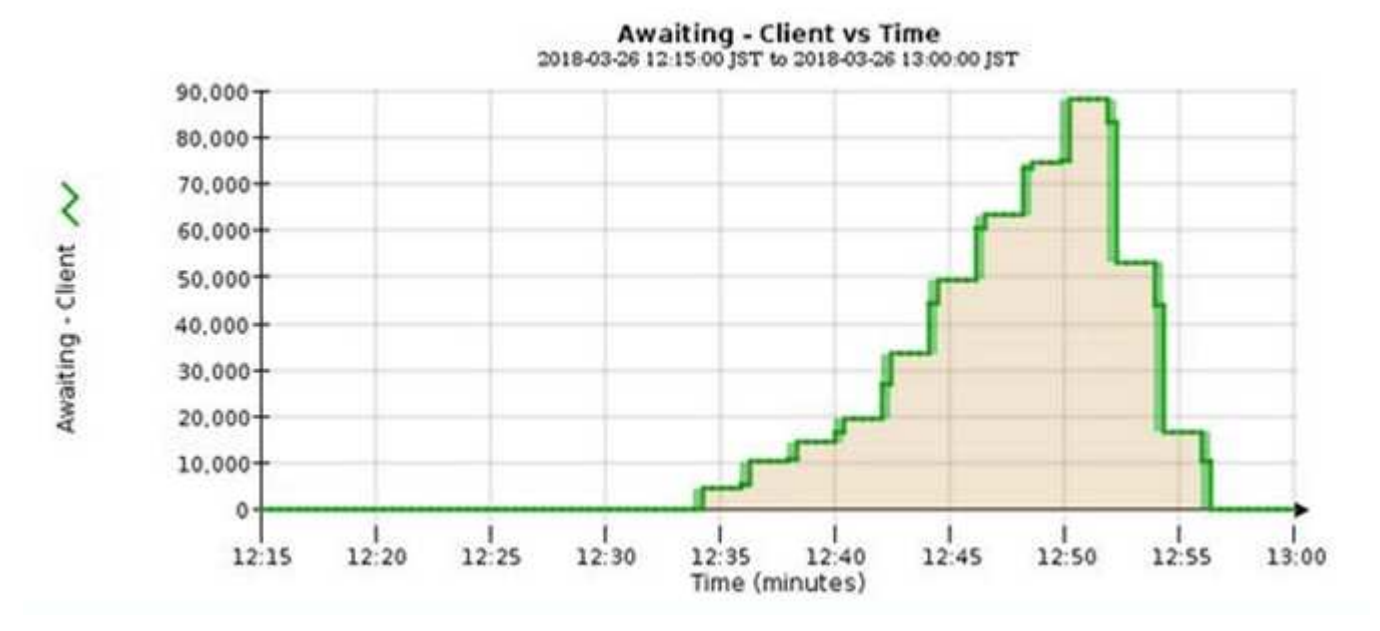

Sono previsti picchi temporanei nel grafico di in attesa - Client. Tuttavia, se il valore mostrato nel grafico continua ad aumentare e non diminuisce mai, la griglia richiede più risorse per funzionare in modo efficiente:

Più nodi di storage o, se la policy ILM colloca gli oggetti in posizioni remote, maggiore larghezza di banda della rete.

È possibile analizzare ulteriormente le code ILM utilizzando la pagina **Nodes**.

## **Fasi**

- 1. Selezionare **nodi**.
- 2. Selezionare *Grid name* **ILM**.
- 3. Posizionare il cursore del mouse sul grafico ILM Queue per visualizzare il valore dei seguenti attributi in un dato momento:
	- **Oggetti accodati (da operazioni client)**: Il numero totale di oggetti in attesa di valutazione ILM a causa delle operazioni del client (ad esempio, acquisizione).
	- **Oggetti accodati (da tutte le operazioni)**: Il numero totale di oggetti in attesa di valutazione ILM.
	- **Scan rate (objects/sec)**: La velocità con cui gli oggetti nella griglia vengono sottoposti a scansione e messi in coda per ILM.
	- **Evaluation rate (objects/sec)**: La velocità corrente alla quale gli oggetti vengono valutati rispetto alla policy ILM nella griglia.
- 4. Nella sezione ILM Queue (coda ILM), esaminare i seguenti attributi.

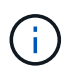

La sezione ILM Queue (coda ILM) è inclusa solo per la griglia. Queste informazioni non vengono visualizzate nella scheda ILM per un sito o un nodo di storage.

◦ **Scan Period (periodo di scansione) - Estimated (stimato)**: Tempo stimato per completare una scansione ILM completa di tutti gli oggetti.

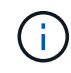

Una scansione completa non garantisce che ILM sia stato applicato a tutti gli oggetti.

◦ **Riparazioni tentate**: Il numero totale di operazioni di riparazione di oggetti per i dati replicati che sono stati tentati. Questo numero aumenta ogni volta che un nodo di storage tenta di riparare un oggetto ad alto rischio. Le riparazioni ILM ad alto rischio hanno la priorità se la rete diventa occupata.

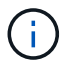

La stessa riparazione dell'oggetto potrebbe aumentare di nuovo se la replica non è riuscita dopo la riparazione.

Questi attributi possono essere utili quando si monitora l'avanzamento del ripristino del volume di Storage Node. Se il numero di riparazioni tentate ha smesso di aumentare ed è stata completata una scansione completa, la riparazione probabilmente è stata completata.

## <span id="page-27-0"></span>**Monitoraggio delle performance, del networking e delle risorse di sistema**

È necessario monitorare le performance, il networking e le risorse di sistema per determinare se StorageGRID è in grado di gestire il carico corrente e garantire che le performance del client non si degradino nel tempo.

## **Monitoraggio della latenza delle query**

Le azioni del client, come l'archiviazione, il recupero o l'eliminazione di oggetti, creano query nel database distribuito della griglia di metadati di oggetti. È necessario monitorare i trend di latenza delle query per garantire che le risorse grid siano adeguate al carico corrente.

## **Di cosa hai bisogno**

È necessario accedere a Grid Manager utilizzando un browser supportato.

## **A proposito di questa attività**

Gli aumenti temporanei della latenza delle query sono normali e possono essere causati da un improvviso aumento delle richieste di acquisizione. Anche le query non riuscite sono normali e possono derivare da problemi di rete transitori o nodi temporaneamente non disponibili. Tuttavia, se il tempo medio di esecuzione di una query aumenta, le prestazioni complessive della griglia diminuono.

Se notate che la latenza delle query aumenta nel tempo, dovreste prendere in considerazione l'aggiunta di ulteriori nodi di storage in una procedura di espansione per soddisfare i carichi di lavoro futuri.

L'avviso **High Latency for metadata Query** viene attivato se il tempo medio per le query è troppo lungo.

## **Fasi**

- 1. Selezionare **nodi** *nodo di storage* **oggetti**.
- 2. Scorrere verso il basso fino alla tabella Query e visualizzare il valore della latenza media.

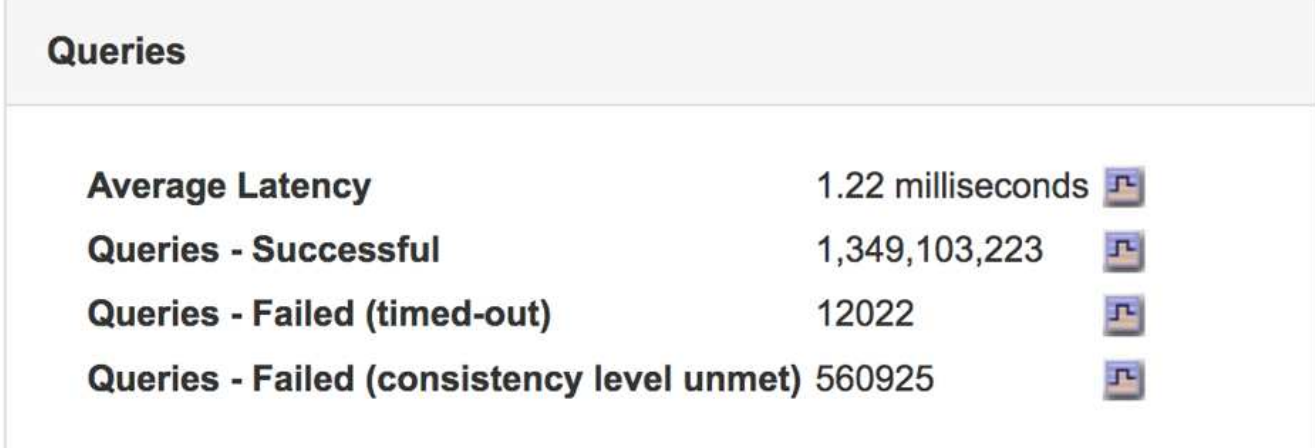

3. Fare clic sull'icona del grafico  $\Gamma$  per inserire il valore nel tempo.

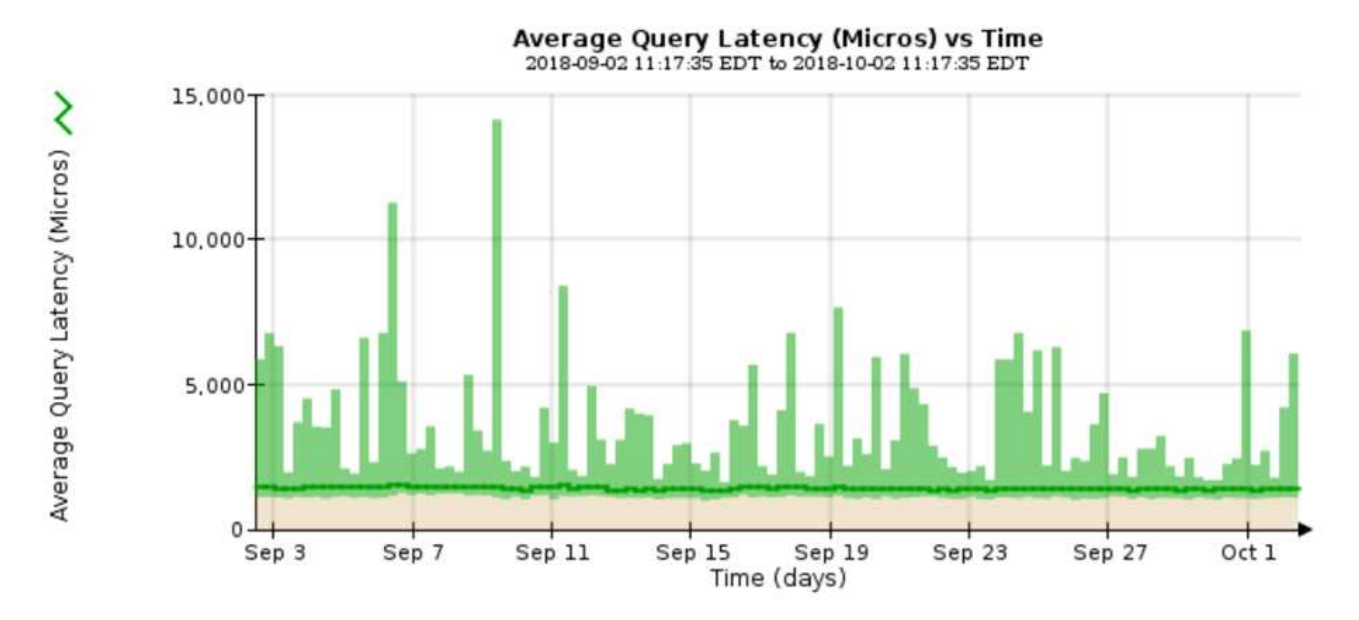

Il grafico di esempio mostra i picchi nella latenza della query durante il normale funzionamento della griglia.

## **Informazioni correlate**

## ["Espandi il tuo grid"](https://docs.netapp.com/it-it/storagegrid-115/expand/index.html)

## **Monitoraggio delle connessioni di rete e delle performance**

I nodi della rete devono essere in grado di comunicare tra loro per consentire il funzionamento della rete. L'integrità della rete tra nodi e siti e la larghezza di banda della rete tra i siti sono fondamentali per operazioni efficienti.

## **Di cosa hai bisogno**

- È necessario accedere a Grid Manager utilizzando un browser supportato.
- È necessario disporre di autorizzazioni di accesso specifiche.

La connettività di rete e la larghezza di banda sono particolarmente importanti se il criterio ILM (Information Lifecycle Management) copia gli oggetti replicati tra siti o archivia oggetti con codifica di cancellazione utilizzando uno schema che fornisce la protezione dalla perdita di sito. Se la rete tra siti non è disponibile, la latenza di rete è troppo elevata o la larghezza di banda della rete è insufficiente, alcune regole ILM potrebbero non essere in grado di posizionare oggetti dove previsto. Questo può portare a errori di acquisizione (quando l'opzione di acquisizione rigorosa è selezionata per le regole ILM), o semplicemente a scarse performance di acquisizione e backlog ILM.

È possibile utilizzare Grid Manager per monitorare la connettività e le performance di rete, in modo da poter risolvere tempestivamente qualsiasi problema.

Inoltre, è consigliabile creare policy di classificazione del traffico di rete per fornire il monitoraggio e la limitazione del traffico relativo a tenant, bucket, subnet o endpoint specifici del bilanciamento del carico. Consultare le istruzioni per l'amministrazione di StorageGRID.

### **Fasi**

1. Selezionare **nodi**.

Viene visualizzata la pagina nodi. Le icone dei nodi indicano a colpo d'occhio quali nodi sono connessi (icona con segno di spunta verde) e quali nodi sono disconnessi (icone blu o grigie).

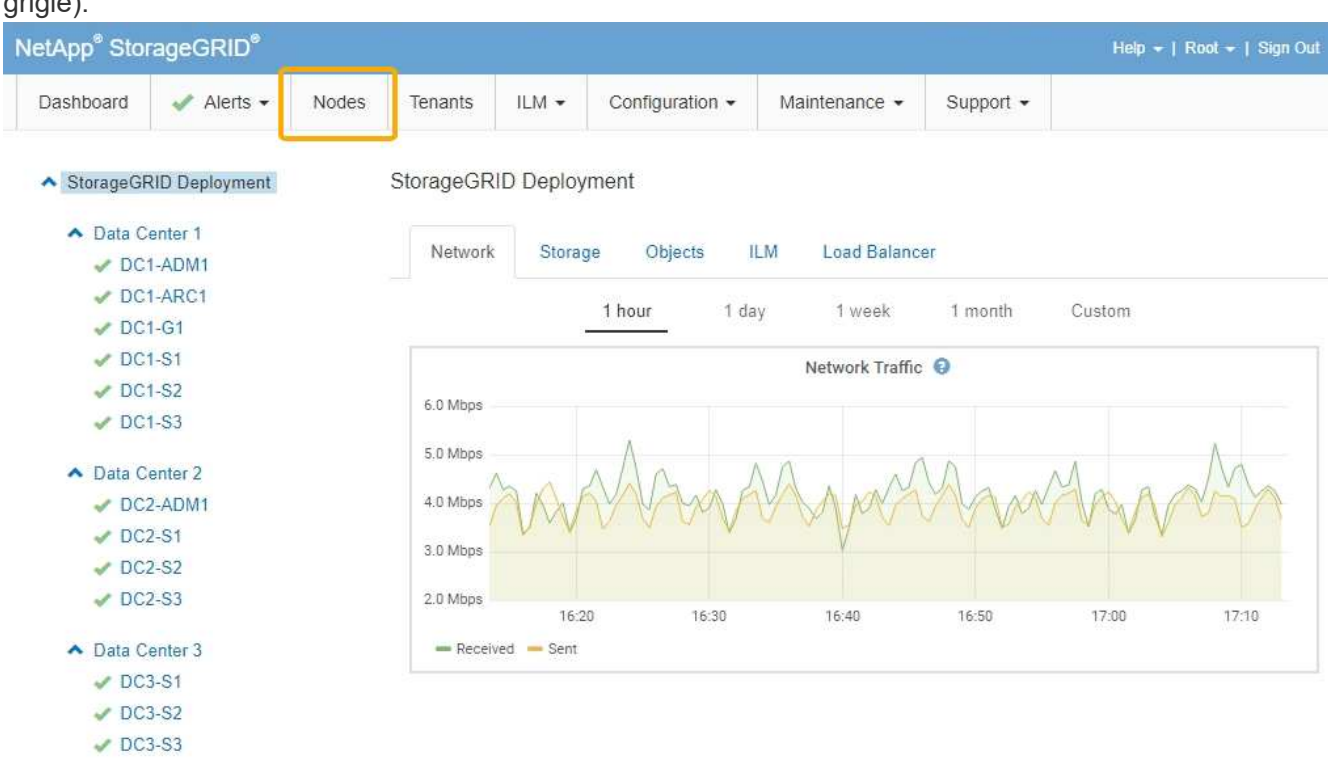

2. Selezionare il nome della griglia, un sito del data center specifico o un nodo della griglia, quindi selezionare la scheda **Network**.

Il grafico del traffico di rete fornisce un riepilogo del traffico di rete complessivo per l'intera griglia, il sito del data center o il nodo.

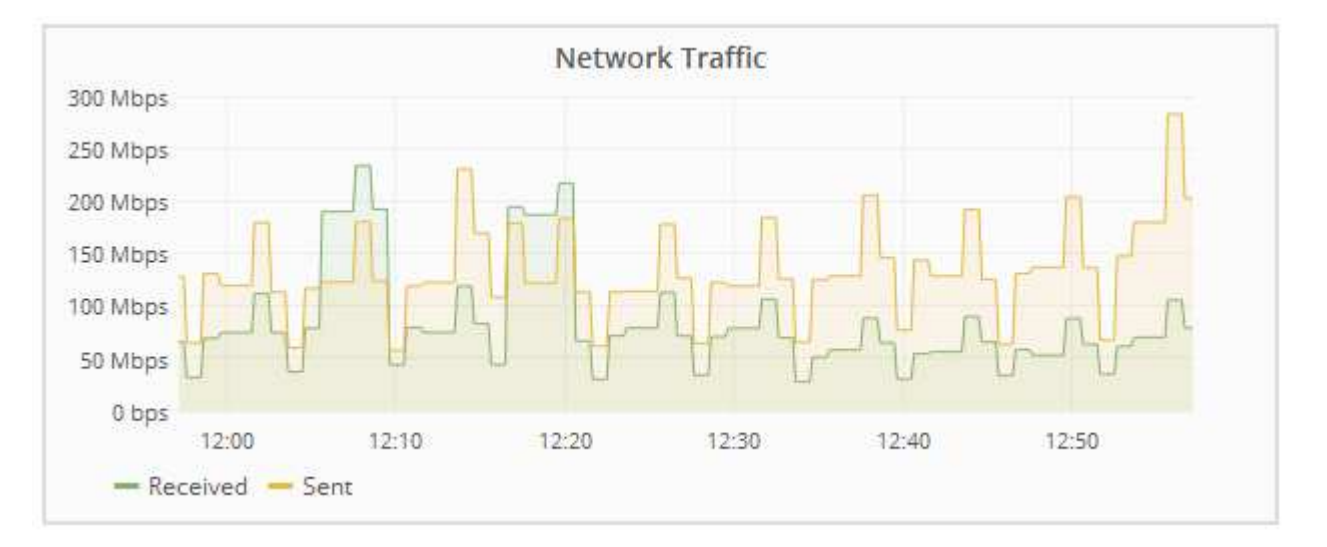

a. Se è stato selezionato un nodo della griglia, scorrere verso il basso per esaminare la sezione **Network Interfaces** della pagina.

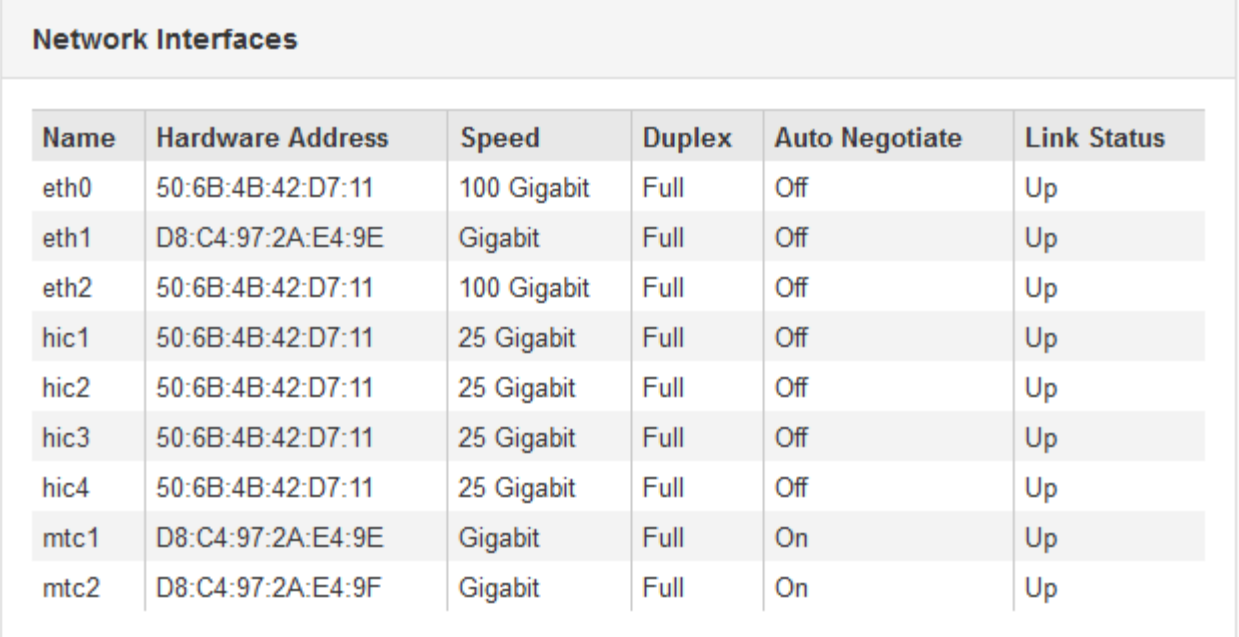

b. Per i nodi della griglia, scorrere verso il basso per esaminare la sezione **Network Communication** della pagina.

Le tabelle di ricezione e trasmissione mostrano quanti byte e pacchetti sono stati ricevuti e inviati attraverso ciascuna rete, nonché altre metriche di ricezione e trasmissione.

### **Network Communication**

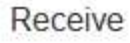

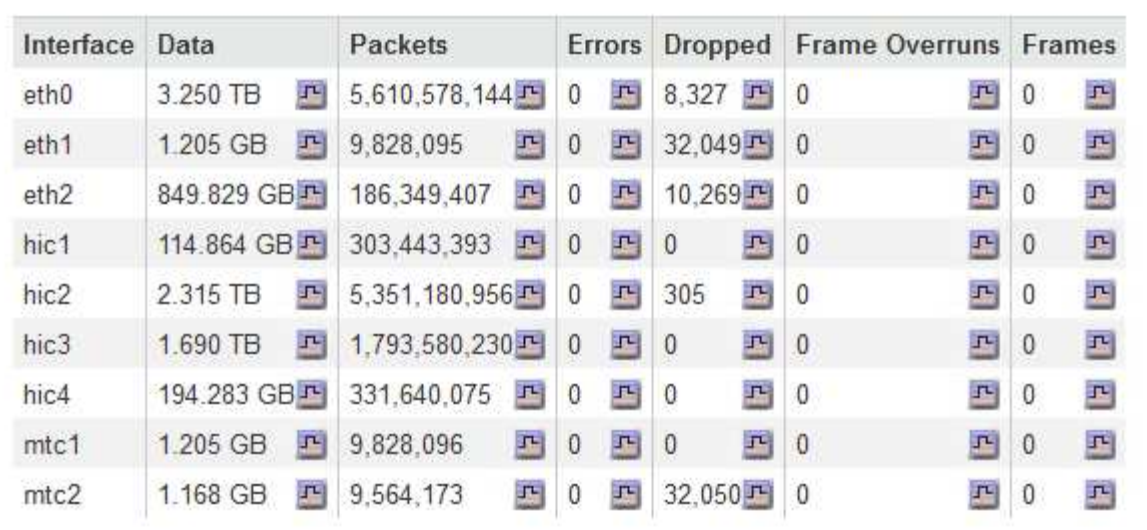

## Transmit

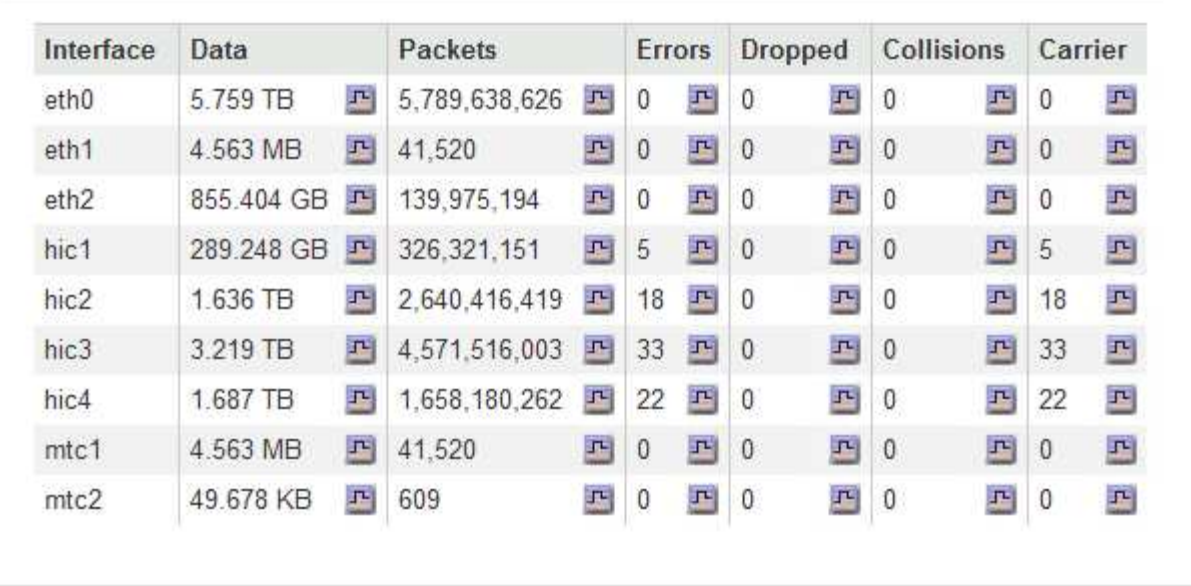

## 3. Utilizza le metriche associate alle policy di classificazione del traffico per monitorare il traffico di rete.

### a. Selezionare **Configurazione** > **Impostazioni di rete** > **classificazione del traffico**.

Viene visualizzata la pagina Traffic Classification Policies (Criteri di classificazione del traffico) e i criteri esistenti sono elencati nella tabella.

**Traffic Classification Policies** 

Traffic classification policies can be used to identify network traffic for metrics reporting and optional traffic limiting.

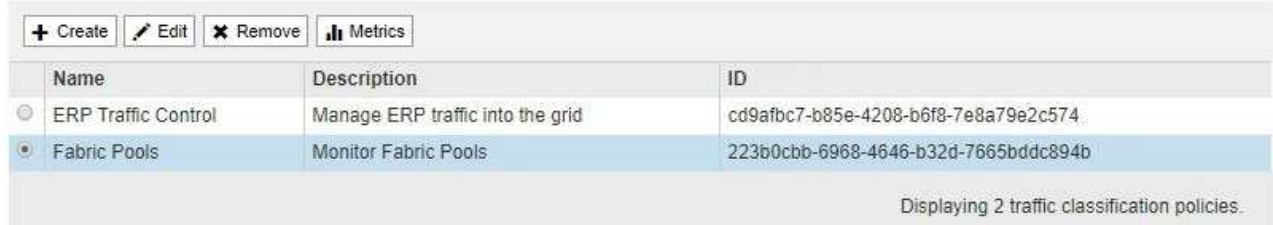

- b. Per visualizzare i grafici che mostrano le metriche di rete associate a un criterio, selezionare il pulsante di opzione a sinistra del criterio, quindi fare clic su **metriche**.
- c. Esaminare i grafici per comprendere il traffico di rete associato alla policy.

Se un criterio di classificazione del traffico è progettato per limitare il traffico di rete, analizzare la frequenza con cui il traffico è limitato e decidere se il criterio continua a soddisfare le proprie esigenze. Di tanto in tanto, modificare ogni policy di classificazione del traffico in base alle esigenze.

Per creare, modificare o eliminare i criteri di classificazione del traffico, consultare le istruzioni per l'amministrazione di StorageGRID.

## **Informazioni correlate**

["Visualizzazione della scheda rete"](https://docs.netapp.com/it-it/storagegrid-115/monitor/viewing-network-tab.html)

["Monitoraggio degli stati di connessione del nodo"](#page-4-0)

["Amministrare StorageGRID"](https://docs.netapp.com/it-it/storagegrid-115/admin/index.html)

## **Monitoraggio delle risorse a livello di nodo**

È necessario monitorare i singoli nodi della griglia per verificarne i livelli di utilizzo delle risorse.

## **Di cosa hai bisogno**

• È necessario accedere a Grid Manager utilizzando un browser supportato.

## **A proposito di questa attività**

Se i nodi sono costantemente sovraccarichi, potrebbero essere necessari più nodi per operazioni efficienti.

### **Fasi**

- 1. Per visualizzare informazioni sull'utilizzo dell'hardware di un nodo grid:
	- a. Dalla pagina **Nodes**, selezionare il nodo.
	- b. Selezionare la scheda **hardware** per visualizzare i grafici relativi all'utilizzo della CPU e della memoria.

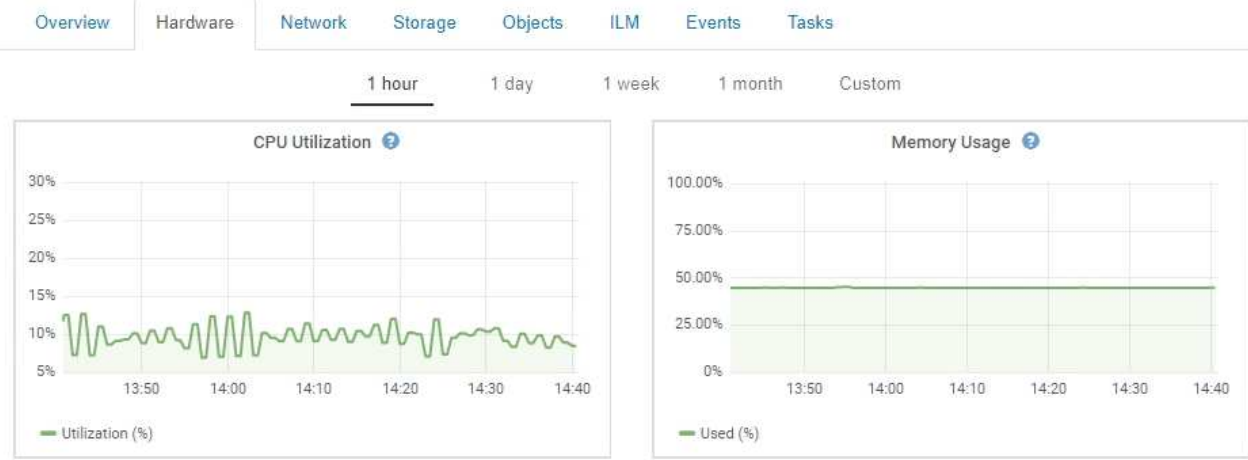

- c. Per visualizzare un intervallo di tempo diverso, selezionare uno dei comandi sopra il grafico o il grafico. È possibile visualizzare le informazioni disponibili per intervalli di 1 ora, 1 giorno, 1 settimana o 1 mese. È inoltre possibile impostare un intervallo personalizzato, che consente di specificare intervalli di data e ora.
- d. Se il nodo è ospitato su un'appliance di storage o su un'appliance di servizi, scorrere verso il basso per visualizzare le tabelle dei componenti. Lo stato di tutti i componenti deve essere "nominale". Esaminare i componenti con qualsiasi altro stato.

## **Informazioni correlate**

["Visualizzazione delle informazioni sui nodi di storage dell'appliance"](https://docs.netapp.com/it-it/storagegrid-115/monitor/viewing-information-about-appliance-storage-nodes.html)

["Visualizzazione di informazioni sui nodi di amministrazione e sui nodi gateway dell'appliance"](https://docs.netapp.com/it-it/storagegrid-115/monitor/viewing-information-about-appliance-admin-nodes-and-gateway-nodes.html)

## <span id="page-34-0"></span>**Monitoraggio dell'attività del tenant**

Tutte le attività del client sono associate a un account tenant. È possibile utilizzare Grid Manager per monitorare l'utilizzo dello storage o il traffico di rete di un tenant, oppure utilizzare il registro di controllo o le dashboard Grafana per ottenere informazioni più dettagliate sull'utilizzo di StorageGRID da parte dei tenant.

## **Di cosa hai bisogno**

- È necessario accedere a Grid Manager utilizzando un browser supportato.
- È necessario disporre dell'autorizzazione di accesso root o di amministratore.

# LÜ.

## **A proposito di questa attività**

I valori di spazio utilizzato sono stime. Queste stime sono influenzate dai tempi di acquisizione, dalla connettività di rete e dallo stato dei nodi.

## **Fasi**

1. Selezionare **tenant** per esaminare la quantità di storage utilizzata da tutti i tenant.

Per ogni tenant vengono elencati lo spazio utilizzato, l'utilizzo della quota, la quota e il numero di oggetti. Se una quota non è impostata per un tenant, il campo di utilizzo della quota contiene un trattino (--) e il campo della quota indica "Unlimited".

### **Tenant Accounts**

View information for each tenant account.

Note: Depending on the timing of ingests, network connectivity, and node status, the usage data shown might be out of date. To view more recent values, select the tenant and select View Details.

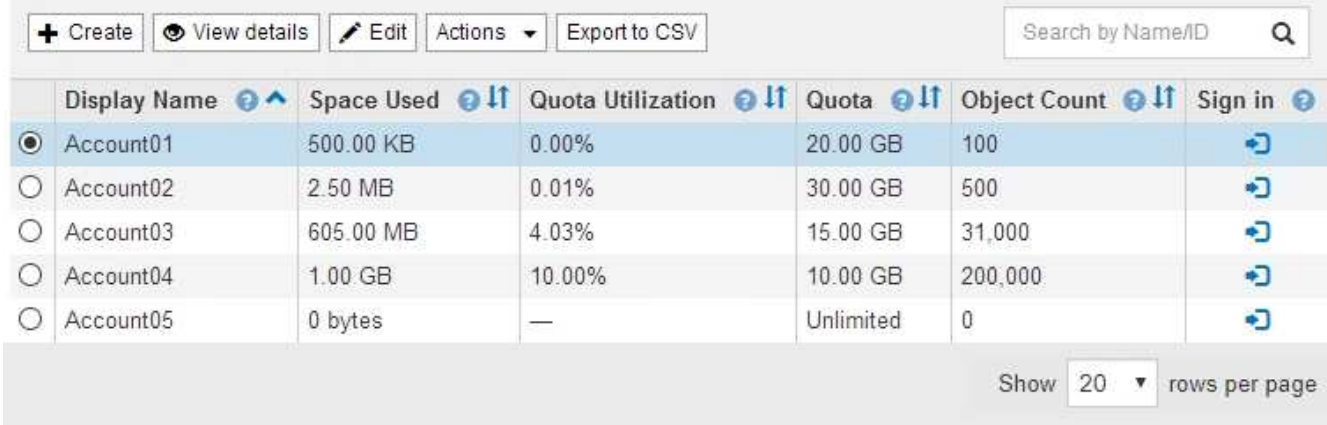

Se il sistema include più di 20 elementi, è possibile specificare quante righe vengono visualizzate su ogni pagina contemporaneamente. Utilizzare la casella di ricerca per cercare un account tenant in base al nome visualizzato o all'ID tenant.

Puoi accedere a un account tenant selezionando il link nella colonna **Accedi** della tabella.

2. Facoltativamente, selezionare **Export to CSV** (Esporta in CSV) per visualizzare ed esportare un file .csv contenente i valori di utilizzo per tutti i tenant.

Viene richiesto di aprire o salvare .csv file.

Il contenuto di un file .csv è simile al seguente esempio:

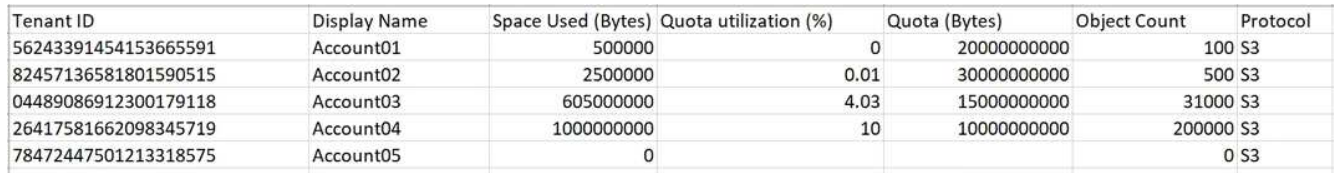

È possibile aprire il file .csv in un'applicazione per fogli di calcolo o utilizzarlo in automazione.

3. Per visualizzare i dettagli di un tenant specifico, inclusi i grafici di utilizzo, selezionare l'account tenant dalla pagina account tenant, quindi selezionare **Visualizza dettagli**.

Viene visualizzata la pagina account Details (Dettagli account) che mostra le informazioni di riepilogo, un grafico che rappresenta la quantità di quota utilizzata e rimanente e un grafico che rappresenta la quantità di dati oggetto nei bucket (S3) o nei container (Swift).

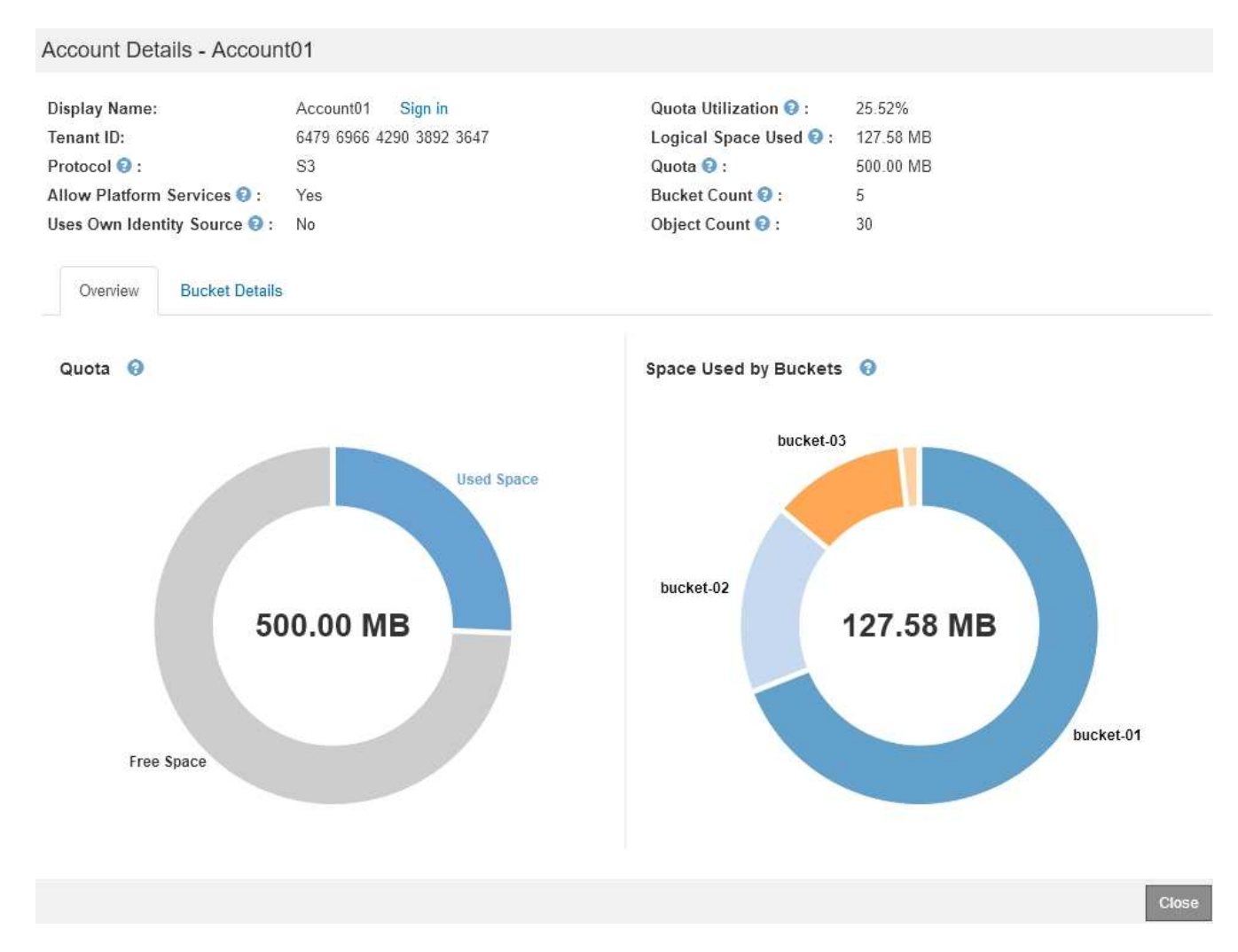

### ◦ **Quota**

Se è stata impostata una quota per questo tenant, il grafico **quota** mostra la quantità di tale quota utilizzata dal tenant e la quantità ancora disponibile. Se non è stata impostata alcuna quota, il tenant dispone di una quota illimitata e viene visualizzato un messaggio informativo. Se il tenant ha superato la quota di storage di oltre l'1% e di almeno 1 GB, il grafico mostra la quota totale e la quantità in eccesso.

È possibile posizionare il cursore sul segmento di spazio utilizzato per visualizzare il numero di oggetti memorizzati e i byte totali utilizzati. Puoi posizionare il cursore sul segmento spazio libero per vedere quanti byte di spazio di storage sono disponibili.

> L'utilizzo delle quote si basa su stime interne e in alcuni casi potrebbe essere superato. Ad esempio, StorageGRID controlla la quota quando un tenant avvia il caricamento degli oggetti e rifiuta le nuove ricerche se il tenant ha superato la quota. Tuttavia, StorageGRID non tiene conto delle dimensioni del caricamento corrente quando determina se la quota è stata superata. Se gli oggetti vengono eliminati, a un tenant potrebbe essere temporaneamente impedito di caricare nuovi oggetti fino a quando l'utilizzo della quota non viene ricalcolato. I calcoli di utilizzo delle quote possono richiedere 10 minuti o più.

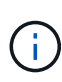

L'utilizzo della quota di un tenant indica la quantità totale di dati oggetto che il tenant ha caricato in StorageGRID (dimensione logica). L'utilizzo della quota non rappresenta lo spazio utilizzato per memorizzare le copie di tali oggetti e dei relativi metadati (dimensione fisica).

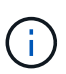

È possibile attivare l'avviso **quota elevata del tenant** per determinare se i tenant consumano le proprie quote. Se attivato, questo avviso viene attivato quando un tenant utilizza il 90% della propria quota. Per ulteriori informazioni, vedere il riferimento agli avvisi.

#### ◦ **Spazio utilizzato**

Il grafico **spazio utilizzato dai bucket** (S3) o **spazio utilizzato dai container** (Swift) mostra i bucket più grandi per il tenant. Lo spazio utilizzato è la quantità totale di dati oggetto nel bucket. Questo valore non rappresenta lo spazio di storage richiesto per le copie ILM e i metadati degli oggetti.

Se il tenant ha più di nove bucket o container, vengono combinati in un segmento chiamato other. Alcuni segmenti del grafico potrebbero essere troppo piccoli per includere un'etichetta. È possibile posizionare il cursore su uno dei segmenti per visualizzare l'etichetta e ottenere ulteriori informazioni, tra cui il numero di oggetti memorizzati e i byte totali per ciascun bucket o container.

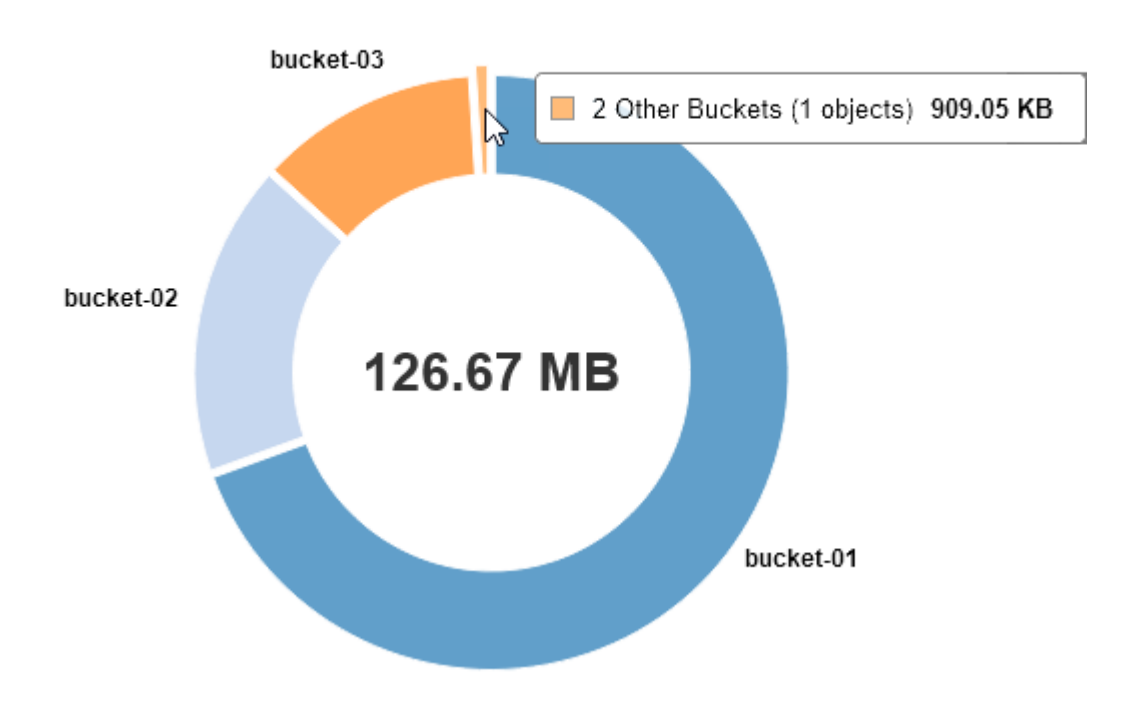

## Space Used by Buckets  $\Theta$

4. Selezionare **Dettagli bucket** (S3) o **Dettagli container** (Swift) per visualizzare un elenco dello spazio utilizzato e del numero di oggetti per ciascun bucket o container del tenant.

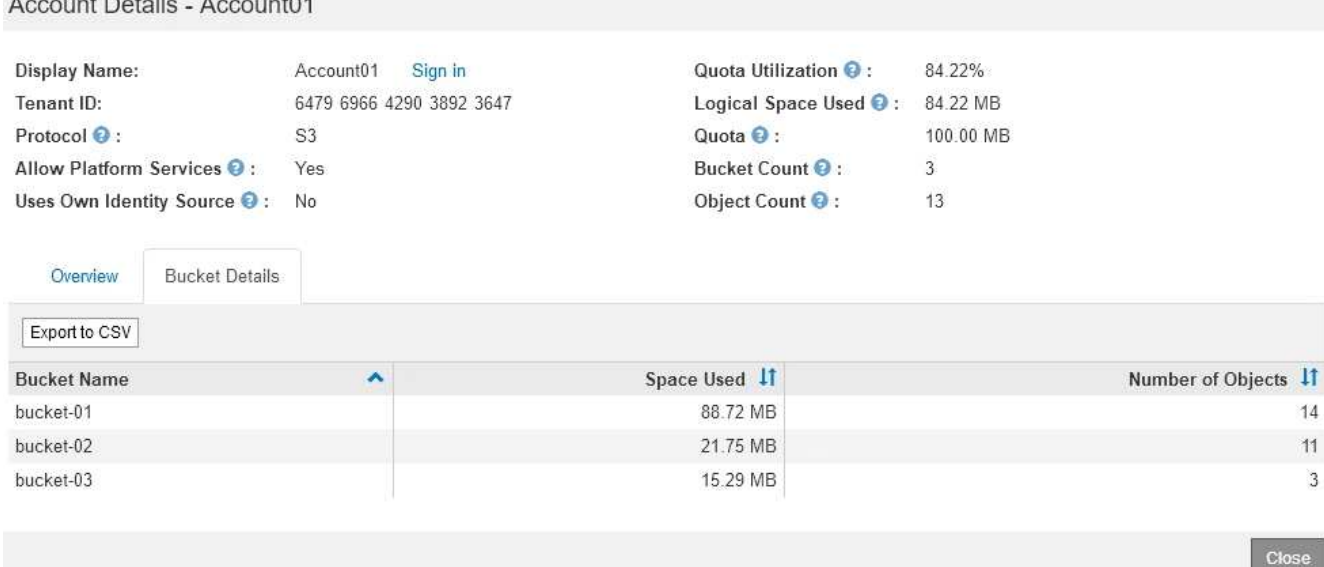

5. Facoltativamente, selezionare **Export to CSV** (Esporta in CSV) per visualizzare ed esportare un file .csv contenente i valori di utilizzo per ciascun bucket o container.

Viene richiesto di aprire o salvare il file .csv.

 $A = 10A$ 

Il contenuto del file .csv di un singolo tenant S3 è simile al seguente esempio:

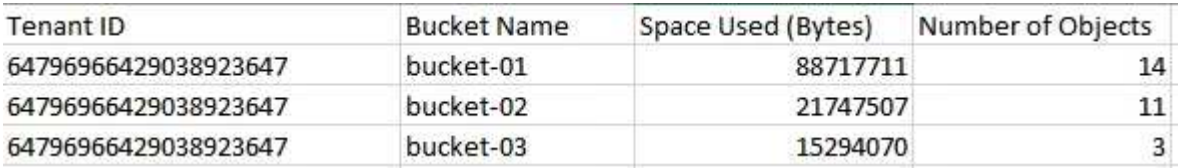

È possibile aprire il file .csv in un'applicazione per fogli di calcolo o utilizzarlo in automazione.

6. Se per un tenant sono in vigore criteri di classificazione del traffico, esaminare il traffico di rete per tale tenant.

### a. Selezionare **Configurazione** > **Impostazioni di rete** > **classificazione del traffico**.

Viene visualizzata la pagina Traffic Classification Policies (Criteri di classificazione del traffico) e i criteri esistenti sono elencati nella tabella.

#### **Traffic Classification Policies**

Traffic classification policies can be used to identify network traffic for metrics reporting and optional traffic limiting.

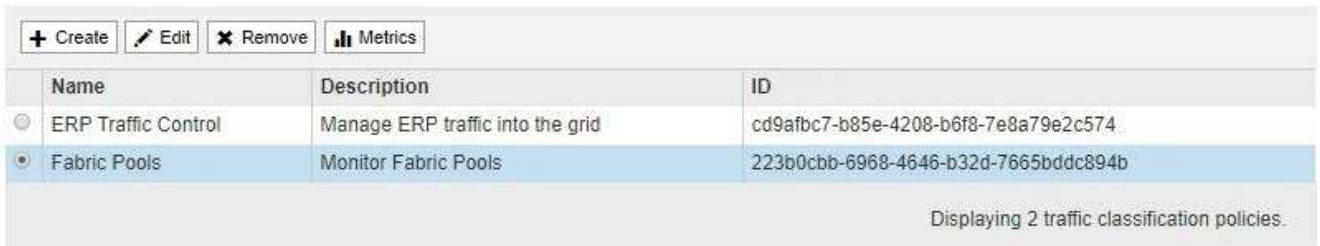

a. Esaminare l'elenco delle policy per identificare quelle applicabili a un tenant specifico.

b. Per visualizzare le metriche associate a un criterio, selezionare il pulsante di opzione a sinistra del

criterio, quindi fare clic su **metriche**.

c. Analizzare i grafici per determinare la frequenza con cui il criterio limita il traffico e se è necessario modificare il criterio.

Per creare, modificare o eliminare i criteri di classificazione del traffico, consultare le istruzioni per l'amministrazione di StorageGRID.

7. Facoltativamente, utilizzare il registro di audit per un monitoraggio più granulare delle attività di un tenant.

Ad esempio, è possibile monitorare i seguenti tipi di informazioni:

- Operazioni client specifiche, come PUT, GET o DELETE
- Dimensioni degli oggetti
- La regola ILM applicata agli oggetti
- L'IP di origine delle richieste del client

I registri di audit vengono scritti in file di testo che è possibile analizzare utilizzando lo strumento di analisi dei log scelto. Ciò consente di comprendere meglio le attività del cliente o di implementare sofisticati modelli di chargeback e fatturazione. Per ulteriori informazioni, consultare le istruzioni relative ai messaggi di audit.

- 8. Facoltativamente, utilizza le metriche Prometheus per generare report sull'attività del tenant:
	- In Grid Manager, selezionare **Support Tools Metrics**. È possibile utilizzare dashboard esistenti, ad esempio S3 Overview, per esaminare le attività del client.

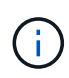

Gli strumenti disponibili nella pagina metriche sono destinati principalmente all'utilizzo da parte del supporto tecnico. Alcune funzioni e voci di menu di questi strumenti sono intenzionalmente non funzionali.

◦ Selezionare **Help API Documentation**. È possibile utilizzare le metriche nella sezione metriche dell'API Grid Management per creare regole di avviso e dashboard personalizzati per l'attività del tenant.

## **Informazioni correlate**

["Riferimenti agli avvisi"](https://docs.netapp.com/it-it/storagegrid-115/monitor/alerts-reference.html)

["Esaminare i registri di audit"](https://docs.netapp.com/it-it/storagegrid-115/audit/index.html)

["Amministrare StorageGRID"](https://docs.netapp.com/it-it/storagegrid-115/admin/index.html)

["Analisi delle metriche di supporto"](https://docs.netapp.com/it-it/storagegrid-115/monitor/reviewing-support-metrics.html)

## <span id="page-39-0"></span>**Monitoraggio della capacità di archiviazione**

Non è possibile monitorare direttamente la capacità di un sistema storage di archiviazione esterno attraverso il sistema StorageGRID. Tuttavia, è possibile controllare se il nodo di archiviazione può ancora inviare i dati degli oggetti alla destinazione di archiviazione, il che potrebbe indicare che è necessaria un'espansione dei supporti di archiviazione.

**Di cosa hai bisogno**

- È necessario accedere a Grid Manager utilizzando un browser supportato.
- È necessario disporre di autorizzazioni di accesso specifiche.

## **A proposito di questa attività**

È possibile monitorare il componente Store per verificare se il nodo di archiviazione è ancora in grado di inviare i dati dell'oggetto al sistema di storage di archiviazione di destinazione. L'allarme Store Failures (ARVF) potrebbe anche indicare che il sistema storage di archiviazione di destinazione ha raggiunto la capacità e non può più accettare i dati degli oggetti.

## **Fasi**

- 1. Selezionare **supporto** > **Strumenti** > **topologia griglia**.
- 2. Selezionare *Archive Node* **ARC Overview Main**.
- 3. Controllare gli attributi Store state (Stato archiviazione) e Store Status (Stato archiviazione) per verificare che il componente Store sia online senza errori.

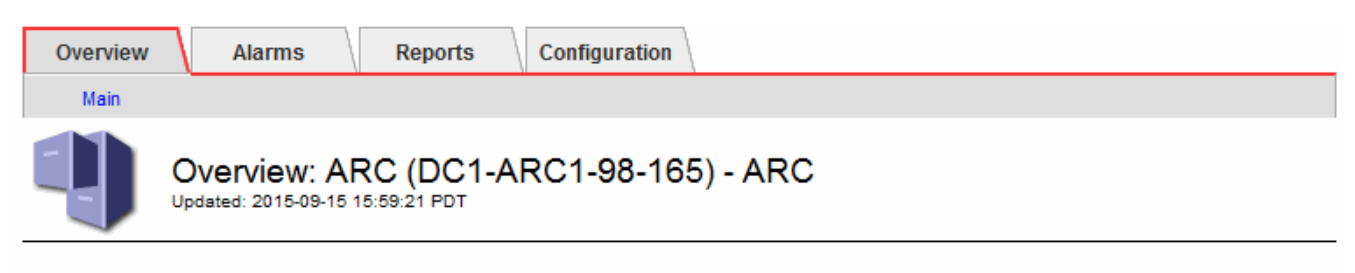

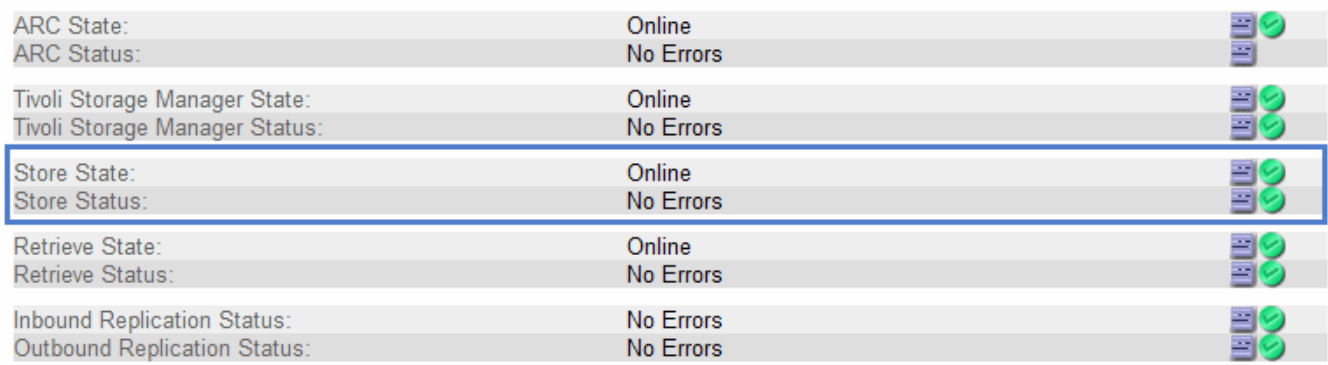

Un componente offline Store o un componente con errori potrebbe indicare che il sistema storage di archiviazione di destinazione non può più accettare dati a oggetti perché ha raggiunto la capacità.

## **Informazioni correlate**

["Amministrare StorageGRID"](https://docs.netapp.com/it-it/storagegrid-115/admin/index.html)

## <span id="page-40-0"></span>**Monitoraggio delle operazioni di bilanciamento del carico**

Se si utilizza un bilanciamento del carico per gestire le connessioni client a StorageGRID, è necessario monitorare le operazioni di bilanciamento del carico dopo aver configurato il sistema inizialmente e dopo aver apportato modifiche alla configurazione o aver eseguito un'espansione.

## **Di cosa hai bisogno**

- È necessario accedere a Grid Manager utilizzando un browser supportato.
- È necessario disporre di autorizzazioni di accesso specifiche.

## **A proposito di questa attività**

È possibile utilizzare il servizio Load Balancer sui nodi Admin o Gateway, un bilanciamento del carico esterno di terze parti o il servizio CLB sui nodi Gateway per distribuire le richieste dei client su più nodi Storage.

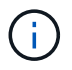

Il servizio CLB è obsoleto.

Dopo aver configurato il bilanciamento del carico, è necessario confermare che le operazioni di recupero e acquisizione degli oggetti vengono distribuite uniformemente tra i nodi di storage. Le richieste distribuite in modo uniforme garantiscono che StorageGRID rimanga reattivo alle richieste dei client sotto carico e possa contribuire a mantenere le performance dei client.

Se è stato configurato un gruppo ad alta disponibilità (ha) di nodi gateway o nodi di amministrazione in modalità Active-backup, solo un nodo del gruppo distribuisce attivamente le richieste dei client.

Consultare la sezione sulla configurazione delle connessioni client nelle istruzioni per l'amministrazione di StorageGRID.

#### **Fasi**

- 1. Se i client S3 o Swift si connettono utilizzando il servizio Load Balancer, verificare che i nodi Admin o Gateway distribuiscono attivamente il traffico come previsto:
	- a. Selezionare **nodi**.
	- b. Selezionare un nodo gateway o un nodo amministratore.
	- c. Nella scheda **Overview** (Panoramica), verificare se un'interfaccia di nodo si trova in un gruppo ha e se l'interfaccia di nodo ha il ruolo di Master.

I nodi con il ruolo di master e i nodi che non fanno parte di un gruppo ha devono distribuire attivamente le richieste ai client.

- d. Per ogni nodo che deve distribuire attivamente le richieste client, selezionare la scheda **Load Balancer**.
- e. Esaminare il grafico del traffico di richiesta del bilanciamento del carico dell'ultima settimana per assicurarsi che il nodo stia distribuendo attivamente le richieste.

I nodi di un gruppo ha con backup attivo potrebbero assumere di tanto in tanto il ruolo di backup. Durante questo periodo, i nodi non distribuiscono le richieste dei client.

- f. Esaminare il grafico del tasso di richiesta in entrata del bilanciamento del carico dell'ultima settimana per esaminare il throughput degli oggetti del nodo.
- g. Ripetere questi passaggi per ogni nodo amministratore o nodo gateway nel sistema StorageGRID.
- h. Se si desidera, utilizzare le policy di classificazione del traffico per visualizzare una suddivisione più dettagliata del traffico fornito dal servizio Load Balancer.
- 2. Se i client S3 o Swift si connettono utilizzando il servizio CLB (obsoleto), eseguire i seguenti controlli:
	- a. Selezionare **nodi**.
	- b. Selezionare un nodo gateway.
	- c. Nella scheda **Overview**, verificare se un'interfaccia di nodo è in un gruppo ha e se l'interfaccia di nodo ha il ruolo di Master.

I nodi con il ruolo di master e i nodi che non fanno parte di un gruppo ha devono distribuire attivamente le richieste ai client.

- d. Per ogni nodo gateway che deve distribuire attivamente le richieste dei client, selezionare **Support Tools Grid Topology**.
- e. Selezionare *Gateway Node* **CLB HTTP Panoramica principale**.
- f. Esaminare il numero di **sessioni in entrata stabilite** per verificare che il nodo gateway stia gestendo attivamente le richieste.
- 3. Verificare che queste richieste vengano distribuite uniformemente ai nodi di storage.
	- a. Selezionare *Storage Node* **LDR HTTP**.
	- b. Esaminare il numero di **sessioni in entrata attualmente stabilite**.
	- c. Ripetere l'operazione per ogni nodo di storage nella griglia.

Il numero di sessioni deve essere approssimativamente uguale in tutti i nodi di storage.

## **Informazioni correlate**

["Amministrare StorageGRID"](https://docs.netapp.com/it-it/storagegrid-115/admin/index.html)

["Visualizzazione della scheda bilanciamento del carico"](https://docs.netapp.com/it-it/storagegrid-115/monitor/viewing-load-balancer-tab.html)

## <span id="page-42-0"></span>**Se necessario, applicare hotfix o aggiornare il software**

Se è disponibile una correzione rapida o una nuova versione del software StorageGRID, è necessario verificare se l'aggiornamento è appropriato per il sistema e installarlo, se necessario.

## **A proposito di questa attività**

Le hotfix StorageGRID contengono modifiche software rese disponibili al di fuori di una release di funzionalità o patch. Le stesse modifiche sono incluse in una release futura.

## **Fasi**

1. Vai alla pagina dei download NetApp per StorageGRID.

## ["Download NetApp: StorageGRID"](https://mysupport.netapp.com/site/products/all/details/storagegrid/downloads-tab)

- 2. Selezionare la freccia verso il basso del campo **tipo/Seleziona versione** per visualizzare un elenco degli aggiornamenti disponibili per il download:
	- **Versioni software StorageGRID**: 11.*x.y*
	- **Hotfix StorageGRID**: 11.*x.a. .z*
- 3. Esaminare le modifiche incluse nell'aggiornamento:
	- a. Selezionare la versione dal menu a discesa e fare clic su **Go**.
	- b. Accedi utilizzando il nome utente e la password del tuo account NetApp.
	- c. Leggere il Contratto di licenza con l'utente finale, selezionare la casella di controllo, quindi selezionare **Accept & Continue** (Accetta e continua).

Viene visualizzata la pagina dei download per la versione selezionata.

- 4. Informazioni sulle modifiche incluse nella versione software o nella correzione rapida.
	- Per una nuova versione del software, consultare l'argomento "Novità" nelle istruzioni per

l'aggiornamento di StorageGRID.

- Per una correzione rapida, scaricare il file README per un riepilogo delle modifiche incluse nella correzione rapida.
- 5. Se si decide di richiedere un aggiornamento software, individuare le istruzioni prima di procedere.
	- Per una nuova versione del software, seguire attentamente le istruzioni per l'aggiornamento di StorageGRID.
	- Per una correzione rapida, individuare la procedura di correzione rapida nelle istruzioni di ripristino e manutenzione

## **Informazioni correlate**

["Aggiornare il software"](https://docs.netapp.com/it-it/storagegrid-115/upgrade/index.html)

["Mantieni Ripristina"](https://docs.netapp.com/it-it/storagegrid-115/maintain/index.html)

## **Informazioni sul copyright**

Copyright © 2024 NetApp, Inc. Tutti i diritti riservati. Stampato negli Stati Uniti d'America. Nessuna porzione di questo documento soggetta a copyright può essere riprodotta in qualsiasi formato o mezzo (grafico, elettronico o meccanico, inclusi fotocopie, registrazione, nastri o storage in un sistema elettronico) senza previo consenso scritto da parte del detentore del copyright.

Il software derivato dal materiale sottoposto a copyright di NetApp è soggetto alla seguente licenza e dichiarazione di non responsabilità:

IL PRESENTE SOFTWARE VIENE FORNITO DA NETAPP "COSÌ COM'È" E SENZA QUALSIVOGLIA TIPO DI GARANZIA IMPLICITA O ESPRESSA FRA CUI, A TITOLO ESEMPLIFICATIVO E NON ESAUSTIVO, GARANZIE IMPLICITE DI COMMERCIABILITÀ E IDONEITÀ PER UNO SCOPO SPECIFICO, CHE VENGONO DECLINATE DAL PRESENTE DOCUMENTO. NETAPP NON VERRÀ CONSIDERATA RESPONSABILE IN ALCUN CASO PER QUALSIVOGLIA DANNO DIRETTO, INDIRETTO, ACCIDENTALE, SPECIALE, ESEMPLARE E CONSEQUENZIALE (COMPRESI, A TITOLO ESEMPLIFICATIVO E NON ESAUSTIVO, PROCUREMENT O SOSTITUZIONE DI MERCI O SERVIZI, IMPOSSIBILITÀ DI UTILIZZO O PERDITA DI DATI O PROFITTI OPPURE INTERRUZIONE DELL'ATTIVITÀ AZIENDALE) CAUSATO IN QUALSIVOGLIA MODO O IN RELAZIONE A QUALUNQUE TEORIA DI RESPONSABILITÀ, SIA ESSA CONTRATTUALE, RIGOROSA O DOVUTA A INSOLVENZA (COMPRESA LA NEGLIGENZA O ALTRO) INSORTA IN QUALSIASI MODO ATTRAVERSO L'UTILIZZO DEL PRESENTE SOFTWARE ANCHE IN PRESENZA DI UN PREAVVISO CIRCA L'EVENTUALITÀ DI QUESTO TIPO DI DANNI.

NetApp si riserva il diritto di modificare in qualsiasi momento qualunque prodotto descritto nel presente documento senza fornire alcun preavviso. NetApp non si assume alcuna responsabilità circa l'utilizzo dei prodotti o materiali descritti nel presente documento, con l'eccezione di quanto concordato espressamente e per iscritto da NetApp. L'utilizzo o l'acquisto del presente prodotto non comporta il rilascio di una licenza nell'ambito di un qualche diritto di brevetto, marchio commerciale o altro diritto di proprietà intellettuale di NetApp.

Il prodotto descritto in questa guida può essere protetto da uno o più brevetti degli Stati Uniti, esteri o in attesa di approvazione.

LEGENDA PER I DIRITTI SOTTOPOSTI A LIMITAZIONE: l'utilizzo, la duplicazione o la divulgazione da parte degli enti governativi sono soggetti alle limitazioni indicate nel sottoparagrafo (b)(3) della clausola Rights in Technical Data and Computer Software del DFARS 252.227-7013 (FEB 2014) e FAR 52.227-19 (DIC 2007).

I dati contenuti nel presente documento riguardano un articolo commerciale (secondo la definizione data in FAR 2.101) e sono di proprietà di NetApp, Inc. Tutti i dati tecnici e il software NetApp forniti secondo i termini del presente Contratto sono articoli aventi natura commerciale, sviluppati con finanziamenti esclusivamente privati. Il governo statunitense ha una licenza irrevocabile limitata, non esclusiva, non trasferibile, non cedibile, mondiale, per l'utilizzo dei Dati esclusivamente in connessione con e a supporto di un contratto governativo statunitense in base al quale i Dati sono distribuiti. Con la sola esclusione di quanto indicato nel presente documento, i Dati non possono essere utilizzati, divulgati, riprodotti, modificati, visualizzati o mostrati senza la previa approvazione scritta di NetApp, Inc. I diritti di licenza del governo degli Stati Uniti per il Dipartimento della Difesa sono limitati ai diritti identificati nella clausola DFARS 252.227-7015(b) (FEB 2014).

### **Informazioni sul marchio commerciale**

NETAPP, il logo NETAPP e i marchi elencati alla pagina<http://www.netapp.com/TM> sono marchi di NetApp, Inc. Gli altri nomi di aziende e prodotti potrebbero essere marchi dei rispettivi proprietari.